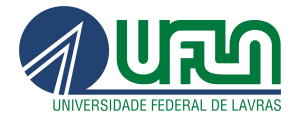

# Apostila de Sites Institucionais da UFLA

**Conteudistas** 

03/02/2022

Versão 1.3

Setor Web Design **CSI/DGTI** Lavras - MG 2022

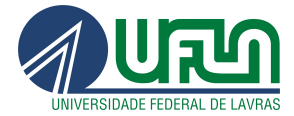

## **Histórico de Versões**

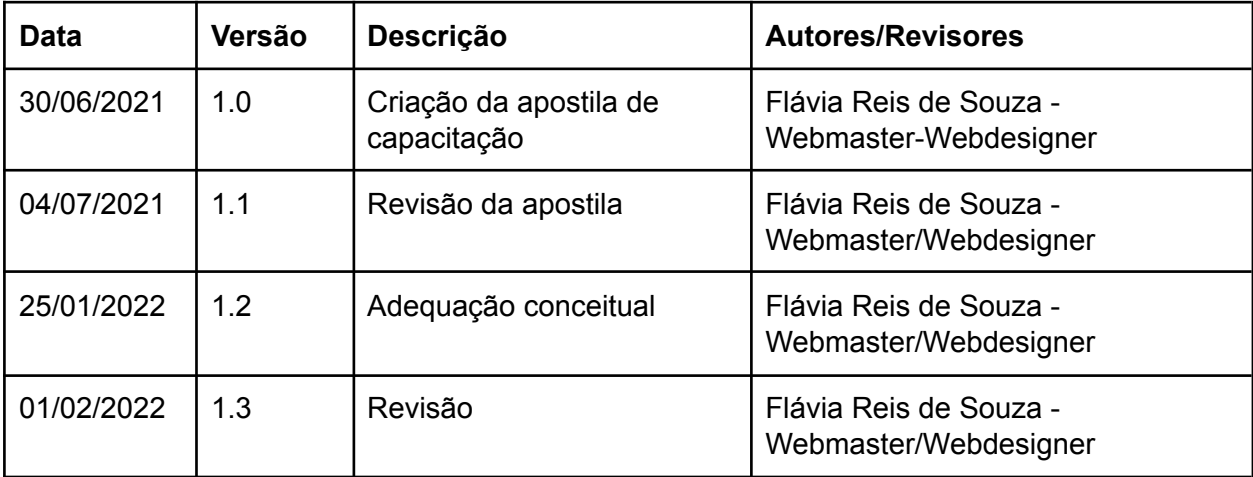

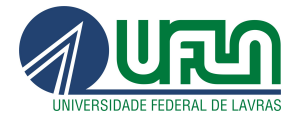

## **Sumário**

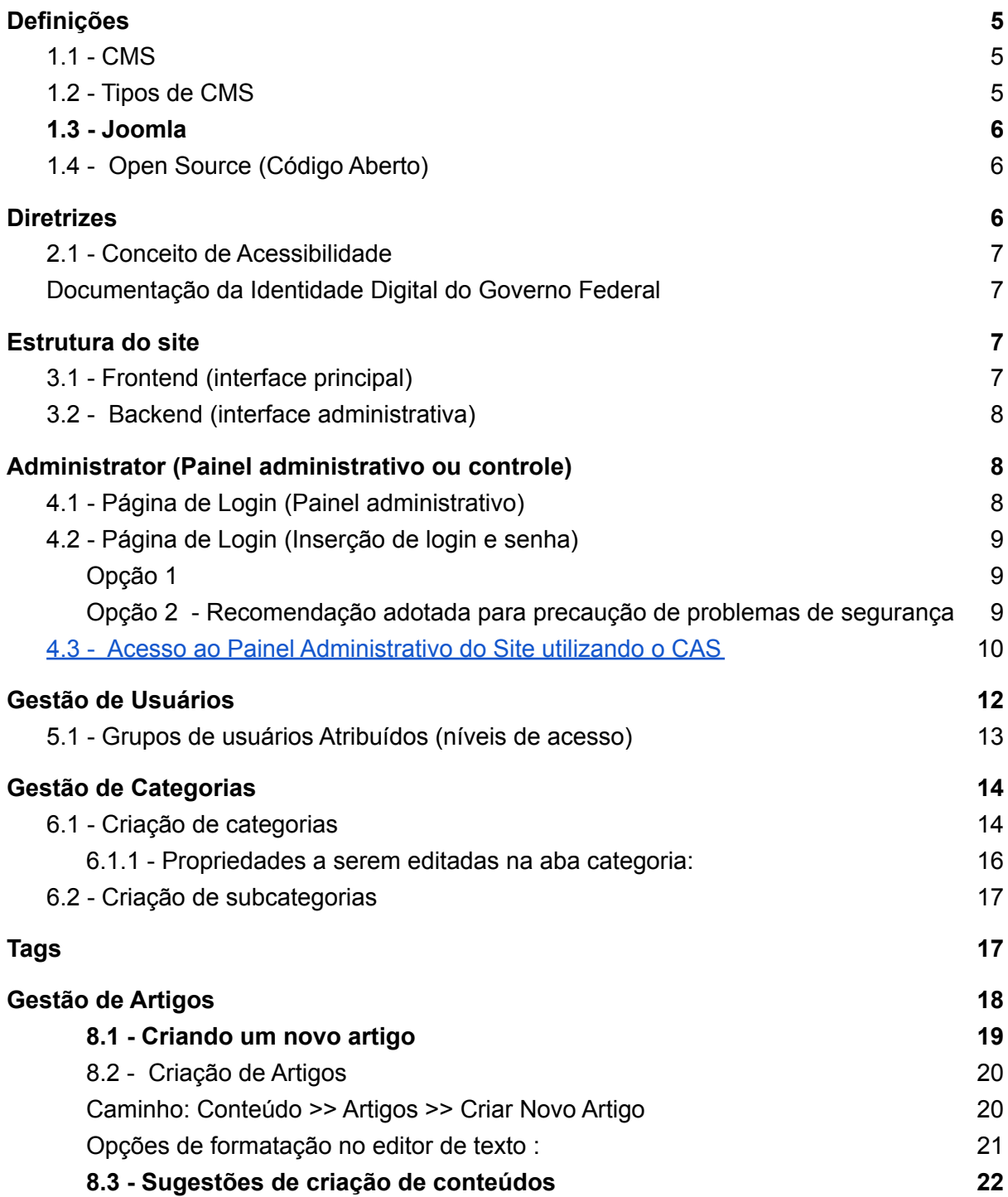

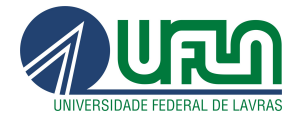

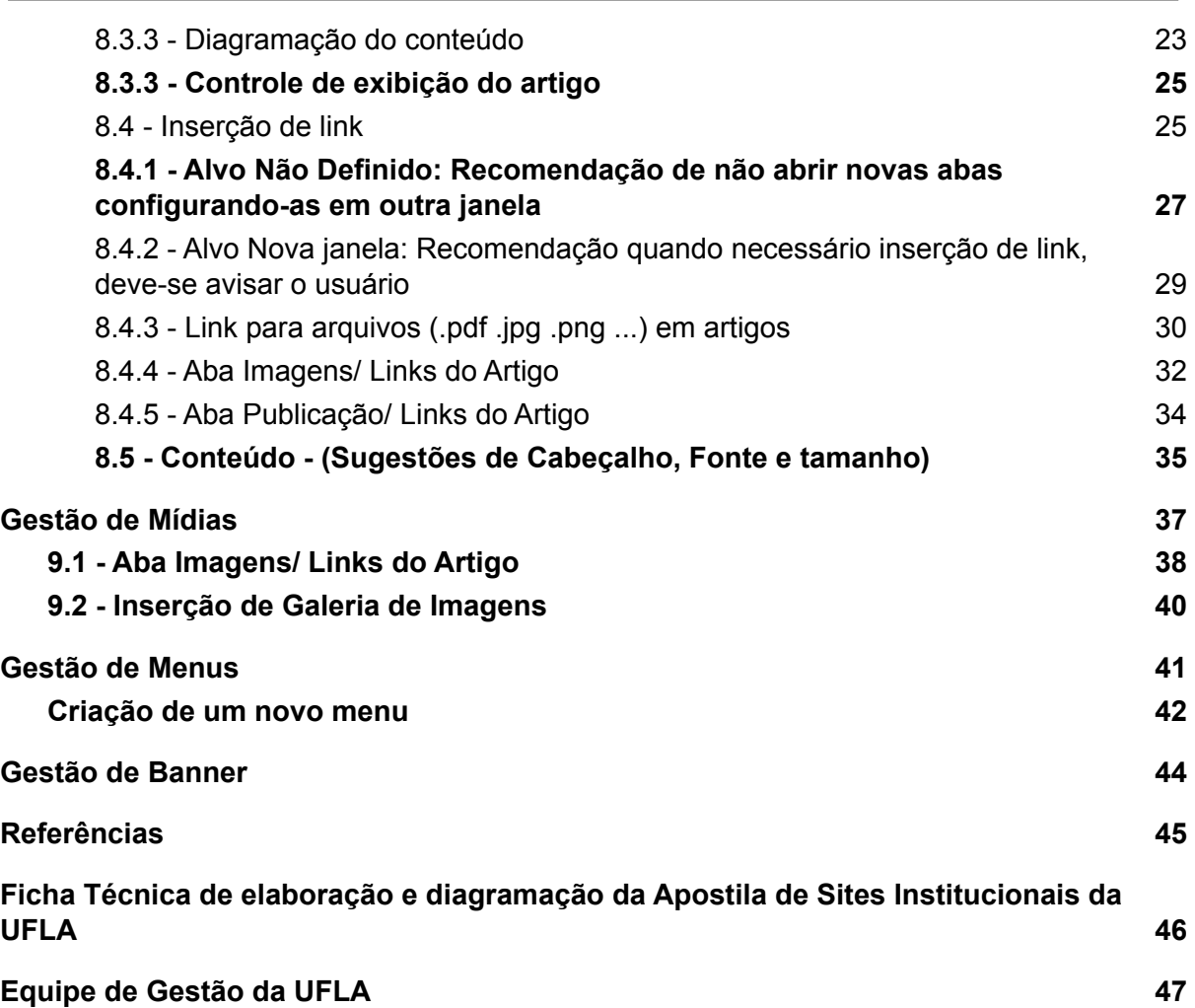

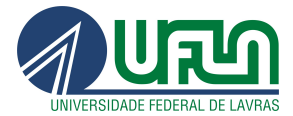

# <span id="page-4-0"></span>1. Definições

A fim de facilitar a identificação do público com as propriedades digitais ligadas a leis, decretos, portarias, recomendações, boas práticas de acessibilidade e usabilidade e normas estabelecidas pela Secretaria de Comunicação do Governo Federal, IDG -Identidade Digital de Governo, WCAG (World Content Accessibility Guide) do W3C e E-Mag (Modelo de Acessibilidade em Governo Eletrônico), a Diretoria de Gestão de Tecnologia da Informação -DGTI adotou a ferramenta CMS Joomla (gerenciador de conteúdo de sites disponível sob a licença de software livre) para padronização dos sites institucionais da UFLA.

## <span id="page-4-1"></span>1.1 - CMS

<span id="page-4-2"></span>CMS (Content Management System) é um sistema de gerenciador de conteúdo que cria, edita, publica e distribui informações.

## 1.2 - Tipos de CMS

- Joomla
- Drupal
- Wordpress
- Magento
- Suindara
- TextPattern
- Radiant
- dot CMS
- Grav
- Craft CMS
- <span id="page-4-3"></span>**Ghost**

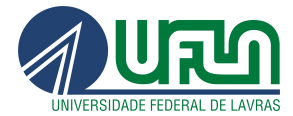

## 1.3 - Joomla

Joomla é um sistema de gerenciamento de conteúdo (CMS) gratuito e de código aberto desenvolvido na linguagem PHP e executado em um servidor web utilizando o banco de dados MYSQL e tem objetivo de criar sites dinâmicos e eficientes.

## <span id="page-5-0"></span>1.4 - Open Source (Código Aberto)

Open source define-se como software de código aberto que pode ser adequado para dessemelhantes propósitos. O termo foi criado pela OSI (Open Source Initiative) que o utiliza sob um ponto de vista essencialmente técnico.

# <span id="page-5-1"></span>2. Diretrizes

Leis, decretos, recomendações de acessibilidade, usabilidade e guia de padronização de conteúdos.

- o [Decreto nº 5.296 de 02 de dezembro de 2004](http://www.planalto.gov.br/ccivil_03/_Ato2004-2006/2004/Decreto/D5296.htm) (link externo)
- o [Decreto nº 6.949, de 25 de agosto de 2009](http://www.planalto.gov.br/ccivil_03/_ato2007-2010/2009/decreto/d6949.htm) (link externo) Promulga a Convenção Internacional sobre os Direitos das Pessoas com Deficiência e seu Protocolo Facultativo, assinados em Nova York, em 30 de março de 2007
- o [Decreto nº 7.724, de 16 de Maio de 2012](http://www.planalto.gov.br/ccivil_03/_ato2011-2014/2012/Decreto/D7724.htm) (link externo) Regulamenta a Lei No 12.527, que dispõe sobre o acesso a informações.
- o [Modelo de Acessibilidade de Governo Eletrônico](http://www.governoeletronico.gov.br/acoes-e-projetos/e-MAG) (link externo)
- o [Portaria nº 03, de 07 de Maio de 2007 formato .pdf \(35,5Kb\)](http://www.governoeletronico.gov.br/biblioteca/arquivos/portaria-no-03-de-07-05-2007) (link externo) Institucionaliza o Modelo de Acessibilidade em Governo Eletrônico – e-MAG
- o [Padrões Web em Governo Eletrônico \(ePWG\)](https://www.gov.br/governodigital/pt-br/acessibilidade-digital/padroes-web-em-governo-eletronico)
- o [Padrões de Interoperabilidade em Governo Eletrônico \(ePING\)](https://www.gov.br/governodigital/pt-br/governanca-de-dados/padroes-de-interoperabilidade)
- o Guia de Padronização de Informações nos Sites da UFLA

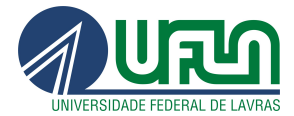

## <span id="page-6-0"></span>2.1. Conceito de Acessibilidade

O conceito de **acessibilidade** pressupõe que os sites e portais sejam projetados de modo que todas as pessoas possam perceber, entender, navegar e interagir de maneira efetiva com as páginas.

A implementação da acessibilidade digital democratiza o acesso, garantindo o entendimento e o controle da navegação dos usuários aos conteúdos e serviços do governo, independentemente das suas capacidades físico-motoras e perceptivas, culturais e sociais. As recomendações utilizadas são seguidas pelo WCAG (World Content Accessibility Guide) do W3C e no caso do Governo Brasileiro ao e-MAG (Modelo de Acessibilidade em Governo Eletrônico). O e-MAG está alinhado às recomendações internacionais, mas estabelece padrões de comportamento acessível para sites governamentais.

### <span id="page-6-1"></span>2.2. Documentação da Identidade Digital do Governo Federal

- [IDG-Manual](https://drive.google.com/file/d/1HFGw2acRDsJHOOO7y9Yl_ogBtAqffkPg/view?usp=sharing)
- [Guia de Estilo do Portal Institucional Padrão](https://drive.google.com/file/d/14Hrb1WlrjtXbyVY2BIja50HK_IY_8kcz/view?usp=sharing)
- [Guia de Padronização de Informações para os sites](https://dgti.ufla.br/images/sites/guia-padronizacao-informacoes-para-os-sites.pdf)

# <span id="page-6-2"></span>3. Estrutura do site

O site desenvolvido em joomla é composto pelas frentes de atuação, frontend (interface principal) e o backend (interface administrativa)

<span id="page-6-3"></span>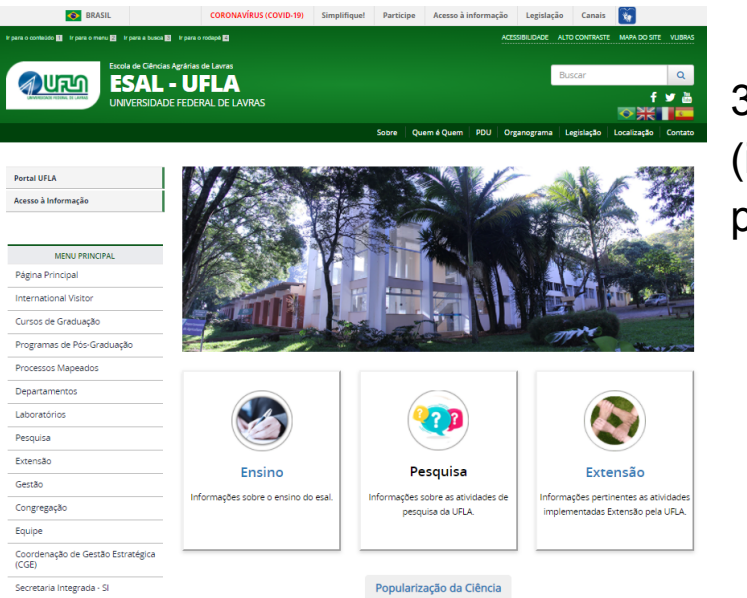

3.1 - Frontend (interface principal)

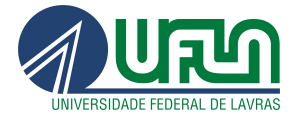

## <span id="page-7-0"></span>3.2 - Backend (interface administrativa)

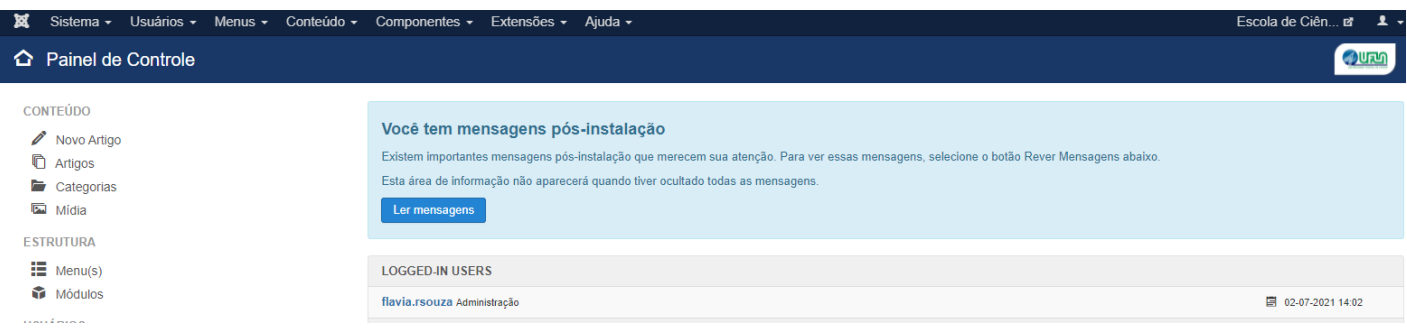

# <span id="page-7-1"></span>4. Administrator (Painel administrativo ou controle)

É a interface na qual os administradores e usuários do site contém privilégios apropriados para manusear o painel de controle/ administrativo do site institucional .

## <span id="page-7-2"></span>4.1 - Página de Login (Painel administrativo)

Para acessar a área administrativa é necessário realizar os seguintes procedimentos:

- Entrar no no navegador desejável (Ex: firefox ou google chrome ou opera, etc)
- Digite o site e **/administrator**

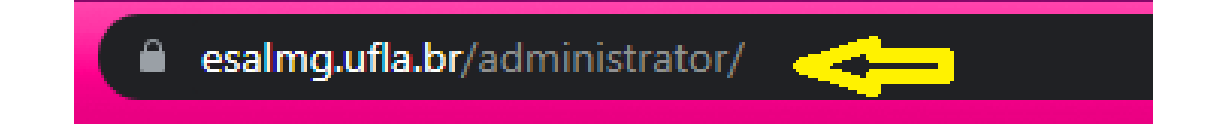

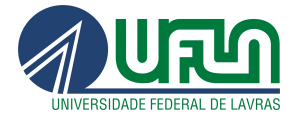

## <span id="page-8-0"></span>**4.2 - Página de Login (Inserção de login e senha)**

Para acessar o painel administrativo há duas opções:

<span id="page-8-1"></span>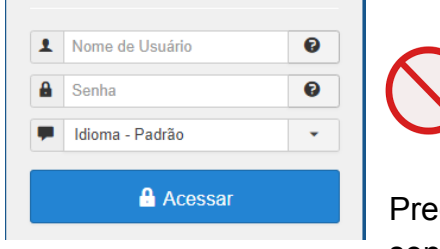

Opção 1

enchimento do primeiro formulário com login e senha gerados pelo usuário do site.

<span id="page-8-2"></span>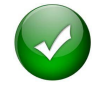

Opção 2 - Recomendação adotada para precaução de problemas de segurança do site:

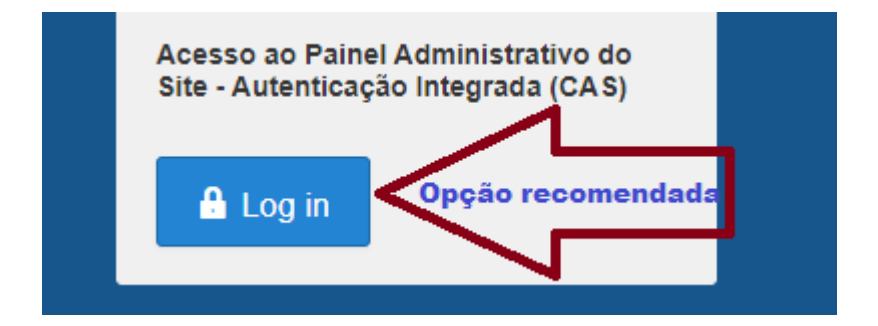

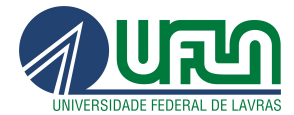

<span id="page-9-0"></span>4.3 - Acesso ao Painel Administrativo do Site utilizando a autenticação integrada - CAS

● Clicar no botão Login

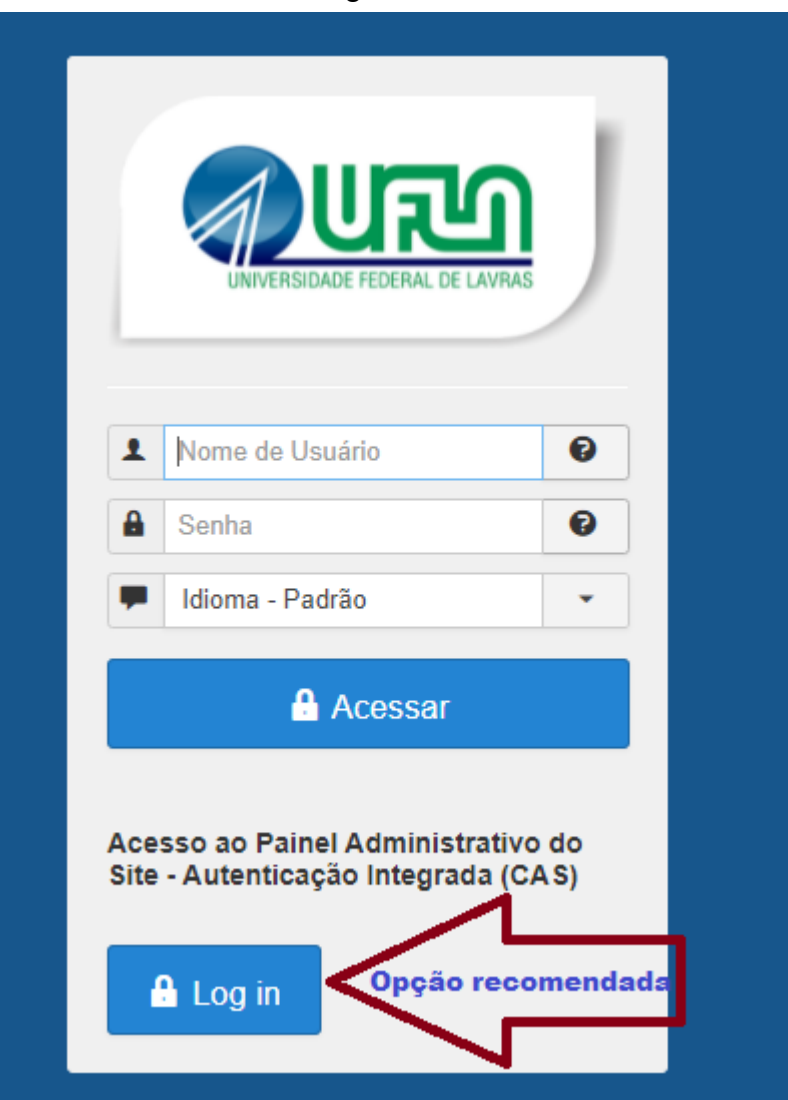

Setor Web Design CSI/DGTI Lavras - MG/ 2022

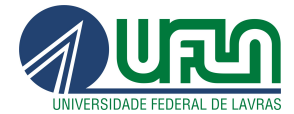

● Digitar o login e senha (credenciais utilizadas para acessar os sistemas institucionais, como por exemplo: SIGAA, SIGUFLA, e-mail institucional)

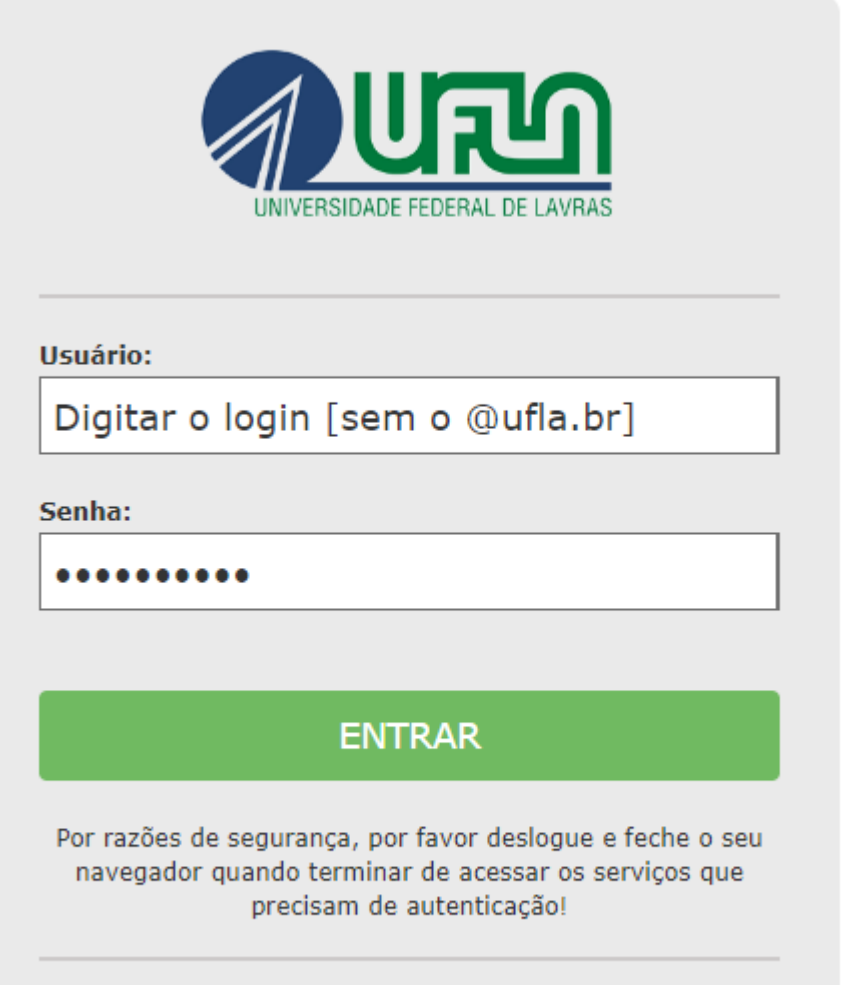

IP: 186.216.102.93

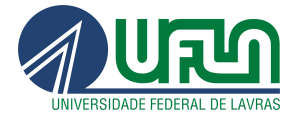

# <span id="page-11-0"></span>5. Gestão de Usuários

O gerenciador de usuários permite a organização do acesso às configurações dos usuários, grupos, níveis de acesso, notas de usuário e categoria das notas.

As abas de configuração podem ser encontradas na barra lateral esquerda da

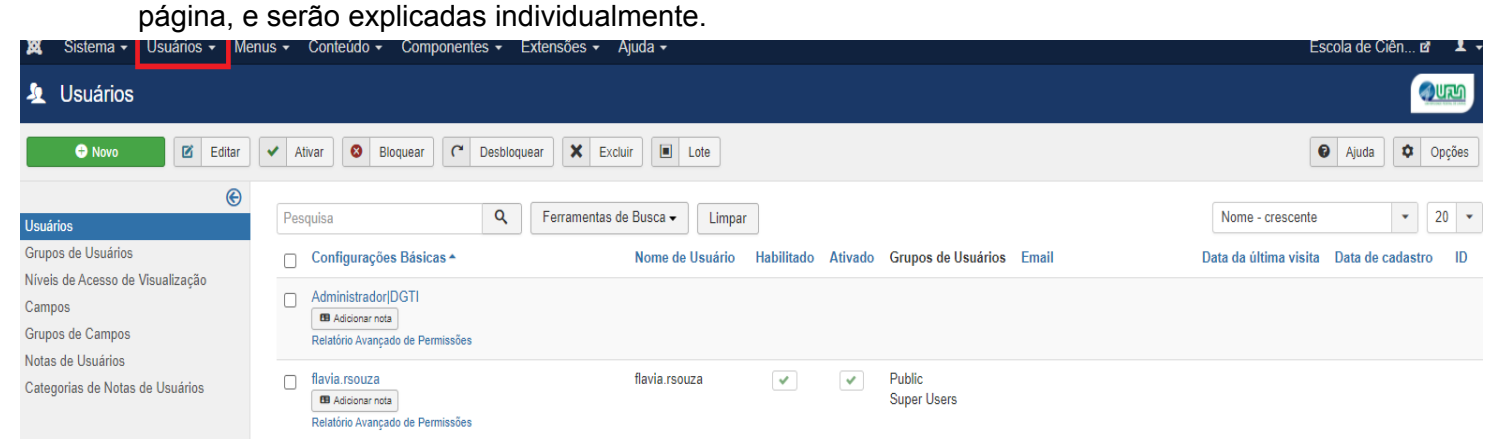

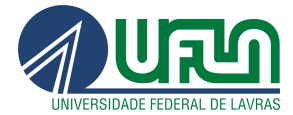

## <span id="page-12-0"></span>5.1 - Grupos de usuários Atribuídos (níveis de acesso)

Na aba 'Grupos de Usuários Atribuídos' defina o(s) grupo(s) do usuário recém-criado, conforme o nível de acesso desejado:

### **Administrador|DGTI**

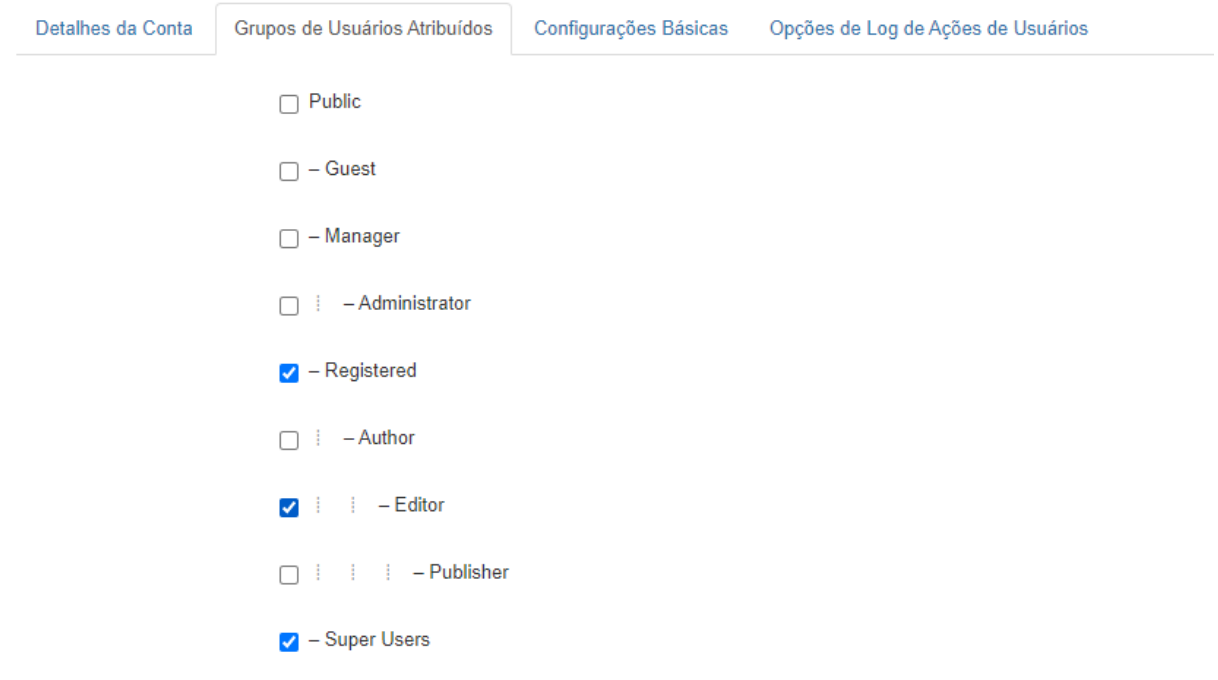

#### Interface Administrativa

**- Manager:** um gerente pode criar conteúdo e ver algumas informações sobre o sistema. Não cabe a este tipo de usuário:

- Administrar usuários;Instalar módulos e componentes;
- Atualizar um usuário super administrador ou modificar um super administrador;
- Trabalhar no item de menu do site/Configuração Global;
- Enviar e-mail para todos os usuários;
- Mudar e/ou instalar templates e arquivos de idioma

## **- Administrator:** pode executar todas as funções do Manager

Não cabe a este tipo de usuário:

● Atualizar um usuário super administrador ou modificar um superadministrador;

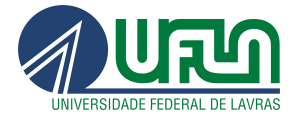

- Enviar e-mail em massa para todos os usuários;
- Mudar e/ou instalar templates e arquivos de idioma.

**- Super Users:** este usuário tem permissão para executar todas as funções na administração do Joomla.

Apenas um super administrador pode adicionar outros super administradores.

Interface Principal

**- Registered:** este usuário registrado pode editar suas próprias credenciais e ver partes do site que os usuários não-registrados não podem ver.

**- Author:** o autor pode fazer tudo que um usuário registrado faz. Um autor também pode escrever artigos e modificar seu próprio conteúdo. Geralmente, há um link no menu do usuário para isso.

**- Editor:** o editor pode fazer tudo que um autor faz. Um editor também pode escrever e editar todos os artigos que aparecem no front-end.

**- Publisher:** o usuário publisher pode fazer tudo que um editor faz, também pode escrever artigos e editar todas as informações que aparecem no front-end.

# <span id="page-13-0"></span>6. Gestão de Categorias

Categoria é a categorização de artigos (conteúdo das páginas web), banner, contatos e etc.

<span id="page-13-1"></span>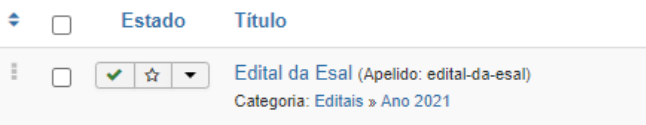

Ex: A categoria chamada Editais pode conter vários artigos sobre o tema.

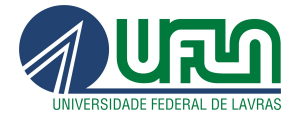

## 6.1 - Criação de categorias

Procedimentos para criação de uma categoria:

- Clicar em conteúdo
- Clicar em categorias e posteriormente será exibido o Gerenciador de **Categorias**

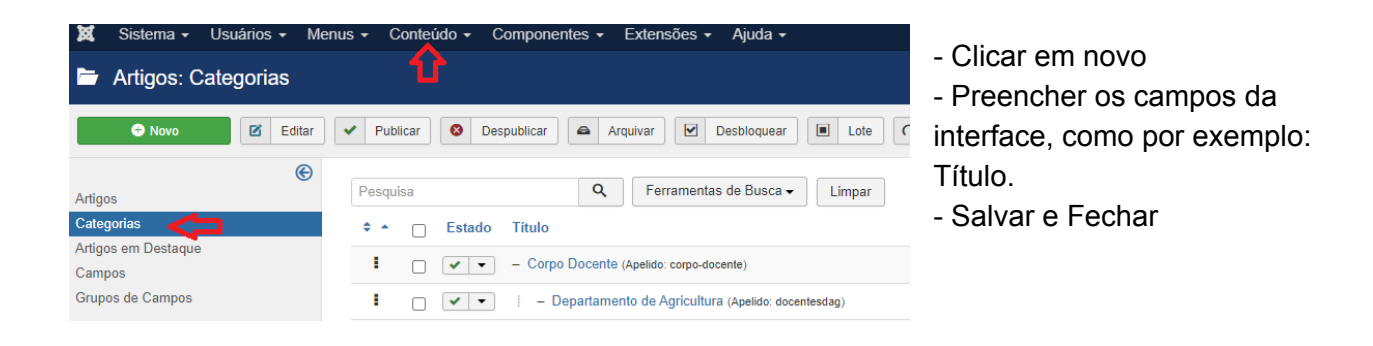

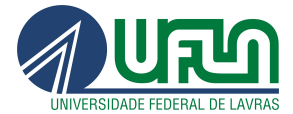

<span id="page-15-0"></span>6.1.1 - Propriedades a serem editadas na aba categoria:

Pai: seleção de categoria para aninhamento, caso escolhido outro valor que não "sem pai", esta categoria estará subordinada a outra.

Estado: seleção de estado do conteúdo, presente por todo Joomla, controla o que está publicado ou não no frontend, sem necessitar excluir o item em questão.

Acesso: seleção que permite restringir a visualização do conteúdo somente por usuários registrados em determinado nível ou se é pública.

Idioma: controla a que idioma em seu site o conteúdo pertence, útil somente sites que mantém estrutura em multi-idiomas mantida de forma manual.

**Marcadores:** assim como "Palavras-chave" servem para organizar

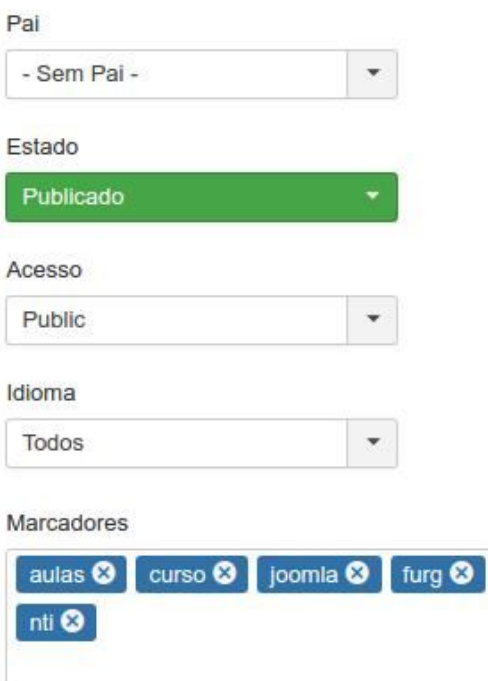

#### Nota

Esta categoria vai relacionar as aulas do curso en

#### Observação da Versão

Versão crua da categoria, sem nenhum detalhe

Setor Web Design CSI/DGTI Lavras - MG/ 2022

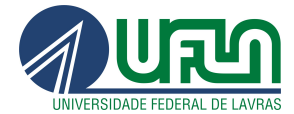

## <span id="page-16-0"></span>6.2 - Criação de subcategorias

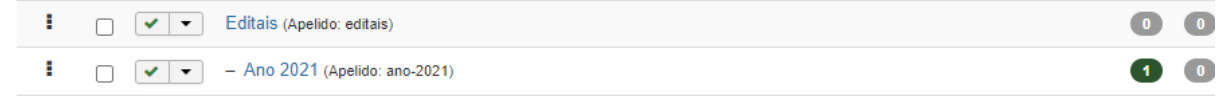

Após a criação das subcategorias, é necessário criar artigos e vinculá-los na categoria e ou subcategorias.

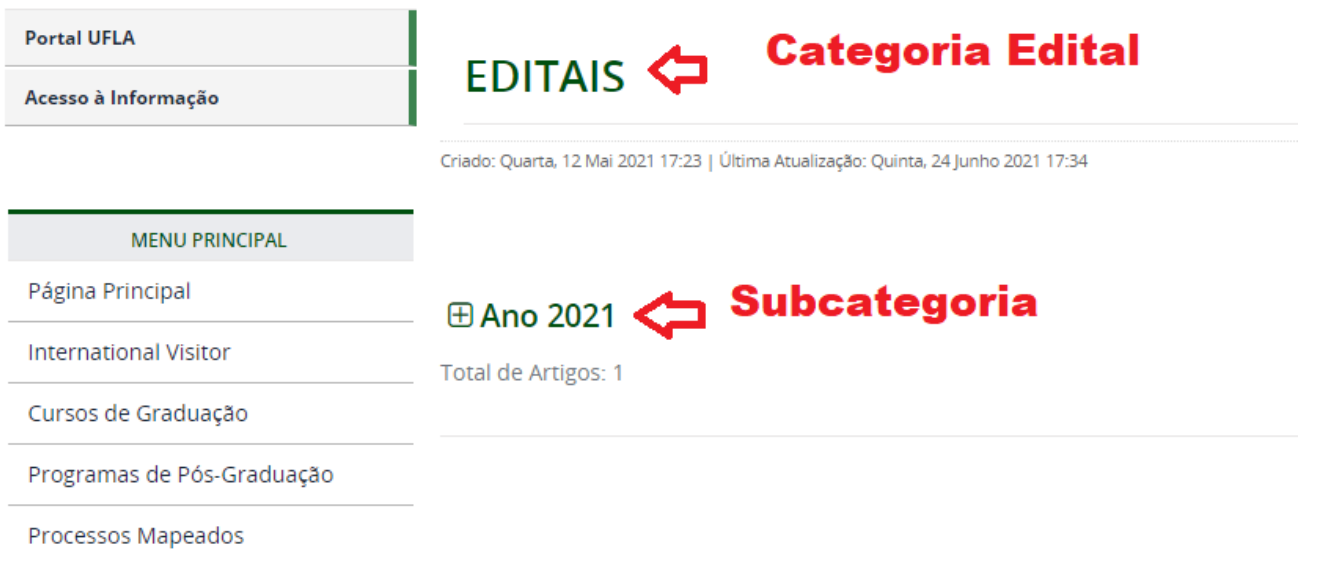

# <span id="page-16-1"></span>7. Tags

As tags ou marcadores são palavras-chaves ou termos atribuídos a uma informação.

Obs.: "a escolha correta das palavras-chave é imprescindível para posicionar o site entre os primeiros resultados dos buscadores." (Manual de Diretrizes http://www.secom.gov.br/pdfs-da-areade-orientacoes-gerais/internet-e-redes-sociais/diretrizes-comunica cao-digital-governo-federajan2014.pdf-1, pág. 98)

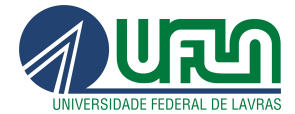

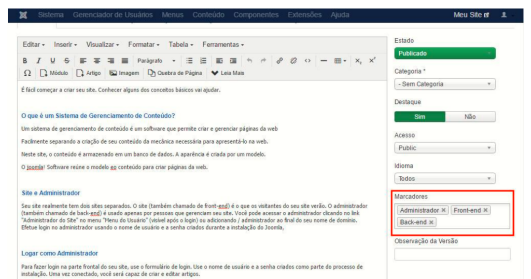

# <span id="page-17-0"></span>8. Gestão de Artigos

Artigos são todos os conteúdos do site, tais como: páginas, notícias,etc.

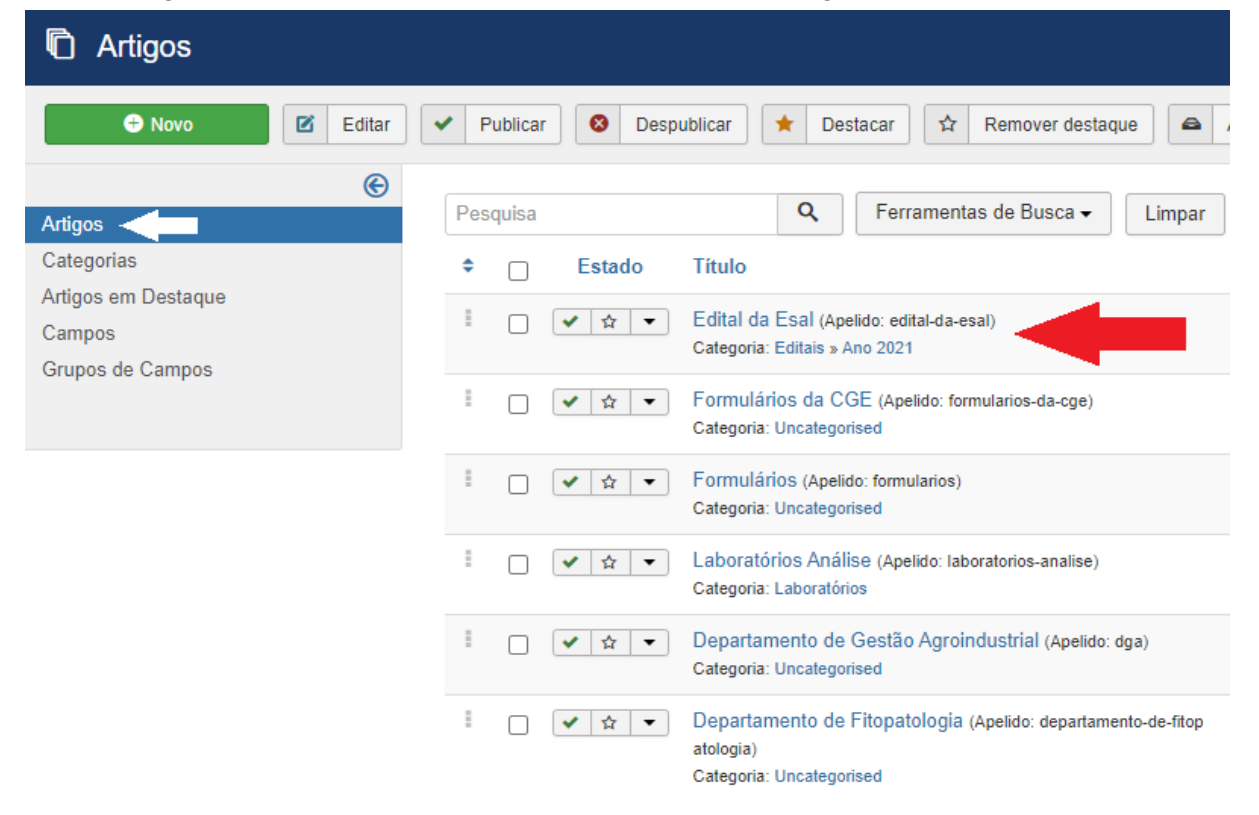

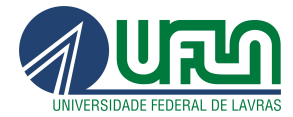

### <span id="page-18-0"></span>8.1 - Criando um novo artigo

- Os artigos são mantidos usando o gerenciador de artigos, clicando no menu "Conteúdo", depois no item de menu "Gerenciador de Artigos" e logo após Criar Artigo.
- Caminho: Conteúdo >> Artigos >> Criar Novo Artigo

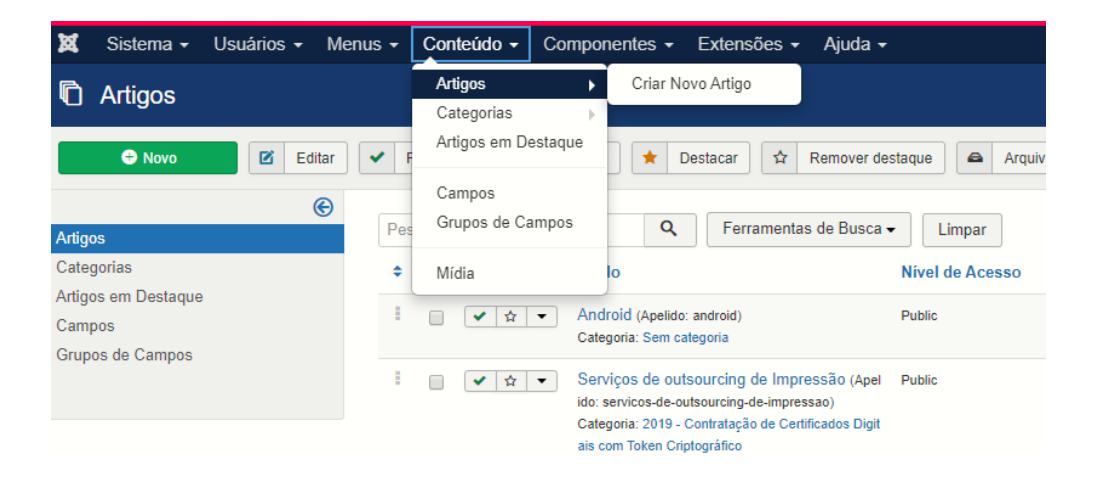

### <span id="page-18-1"></span>8.2 - Criação de Artigos

### <span id="page-18-2"></span>Caminho: Conteúdo >> Artigos >> Criar Novo Artigo

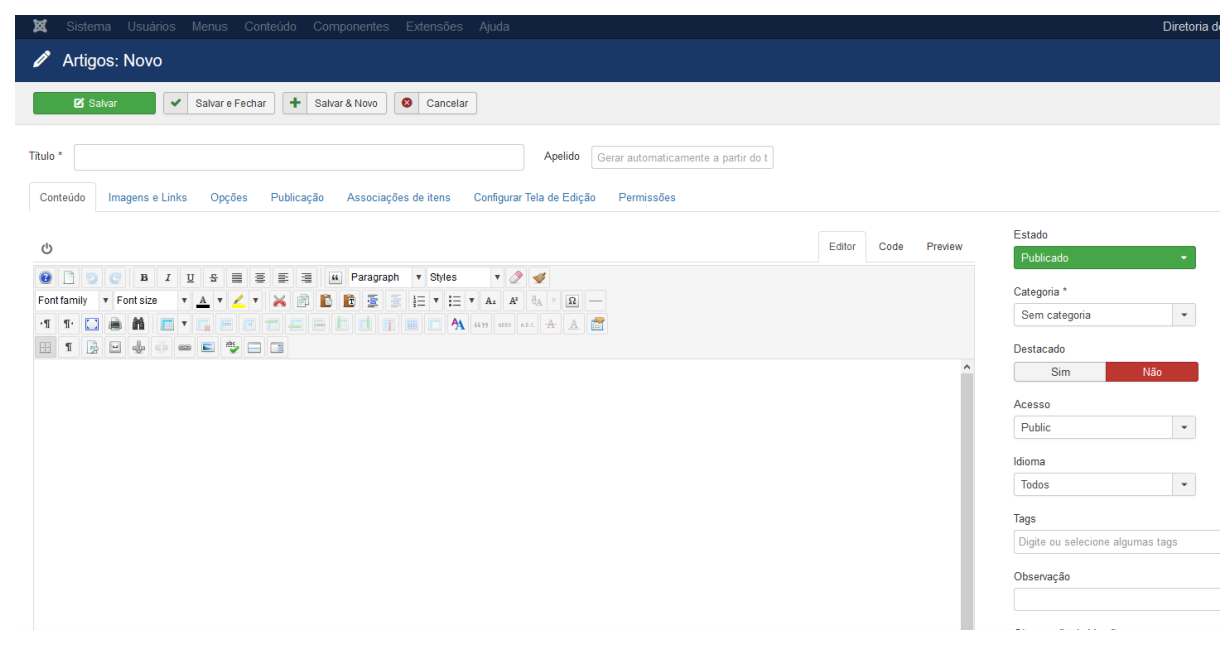

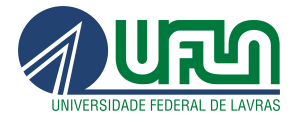

Para cada campo na criação do artigo é necessário incluir as informações:

- a) Título Título do artigo (e conseqüentemente da página);
- b) Conteúdo do artigo Nesse grande campo de texto deve ser redigido o conteúdo propriamente dito do artigo
- c) Apelido Nome utilizado para identificação interna do artigo, facilitando sua busca dentro do Joomla!;
- d) Estado Define a situação atual do artigo (se já está publicado, por exemplo);
- e) Categoria Categoria à qual o artigo pertence;
- f) Destaque Define se o artigo será destacado ou não;
- g) Acesso Escolhe quem tem acesso à esse artigo (se ele é público, apenas para usuários registrados ou apenas para administradores do site);
- h) Idioma Seleciona em qual idioma o artigo foi escrito;
- i) Tags Adiciona etiquetas ao artigo (por exemplo: tutorial);
- j) Observação da versão observações ou comentários opcionais sobre o item;
- <span id="page-19-0"></span>k) Inserção, edição de imagens e tabelas no conteúdo

Opções de formatação no editor de texto :

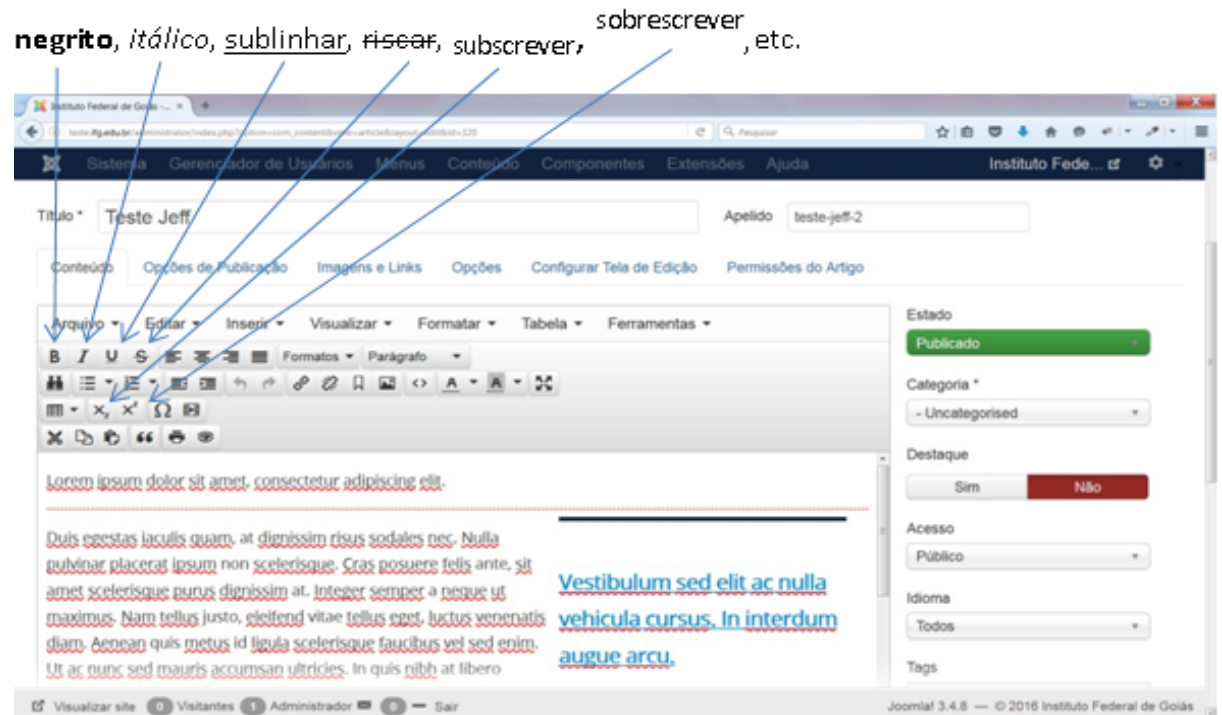

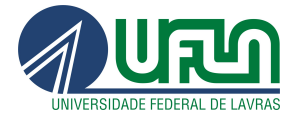

No editor de texto possui outras abas para diversas configurações das mais relevantes:

- Opções de publicação: uma importante configuração desta aba é a opção de Iniciar Publicação e Encerrar Publicação, onde pode-se configurar para o Joomla automaticamente publicar ou despublicar um artigo de acordo com a data e hora estabelecidos.
- Opções do Artigo: nesta aba configuram-se muitas informações do artigo que serão ou não exibidas no seu website. É possível fazer uma configuração global, o qual por padrão todos os artigos herdam, ou selecionar uma característica diferenciada para o artigo editado.
- Na parte inferior da tela principal da edição de artigos .
- Nela é possível inserir links e imagens que estão vinculados aos artigos, mas são em blocos separados do conteúdo principal. Estes recursos são opcionais.

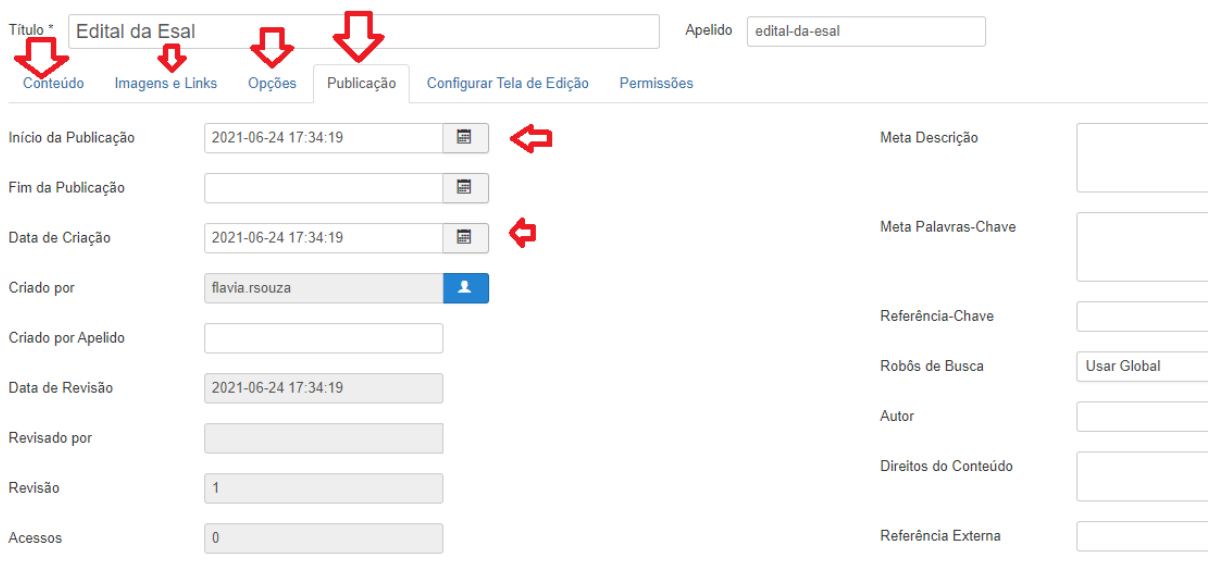

Após a edição no editor de texto do "artigo" , clicar em "Salvar" e "Fechar".

### <span id="page-20-0"></span>8.3 - Sugestões de criação de conteúdos

Caso o texto esteja digitado em um documento como por exemplo: LibreOffice Writer, Microsoft Office Word e etc) e deseja copiar para o artigo em joomla pode-se realizar duas alternativas:

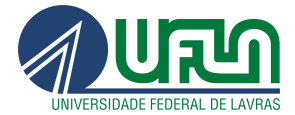

#### 8.3.1- Passo:

- Copiar/colar o conteúdo do documento para o artigo (joomla)
- Selecione todo o conteúdo do artigo (Ctrl + A (ou Editar / Selecionar tudo))
- Clicar em Formatar e em seguida Limpar Formatação

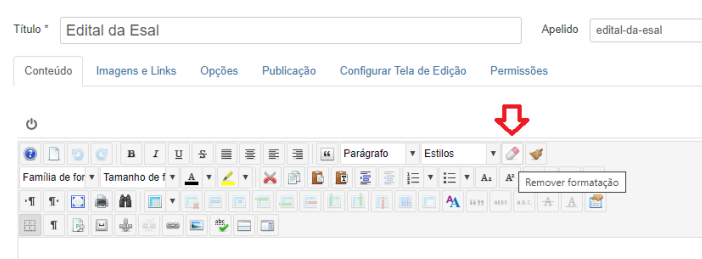

#### 8.3.2- Passo:

- Copiar/colar o conteúdo do documento para o bloco de notas
- Copiar/colar o conteúdo do documento do bloco de notas para o artigo (joomla)para que as formatações como tipo de fonte e tamanho não sejam copiadas dos programas que foram criados os conteúdos.

### <span id="page-21-0"></span>8.3.3 - Diagramação do conteúdo

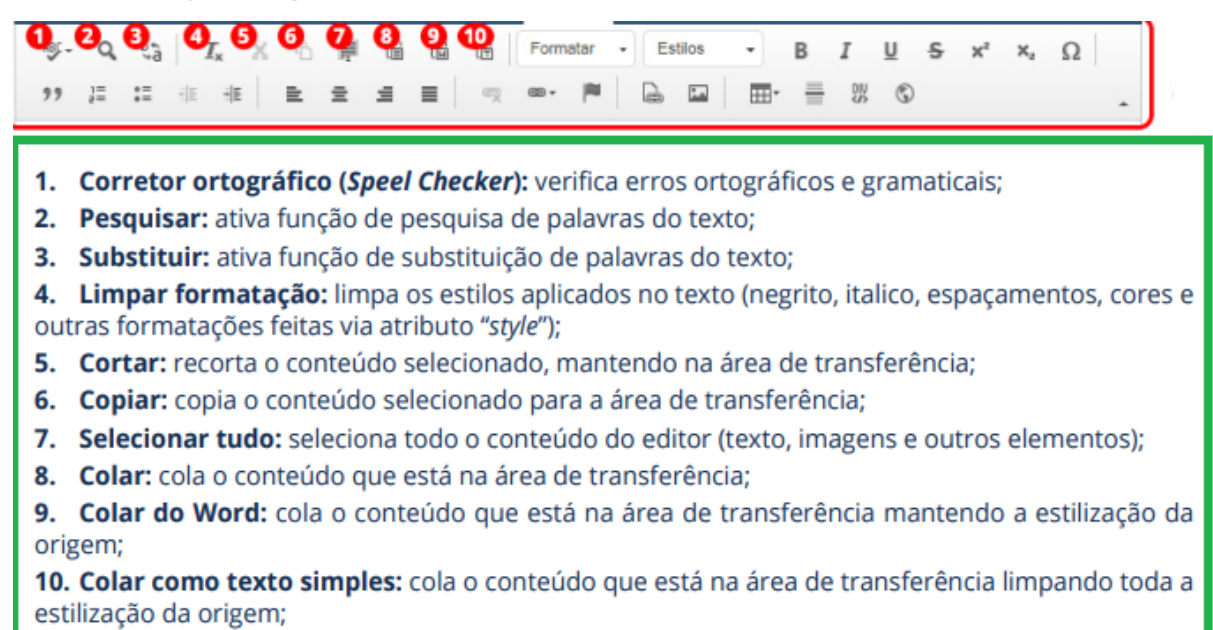

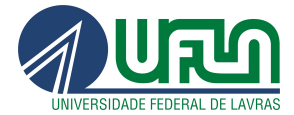

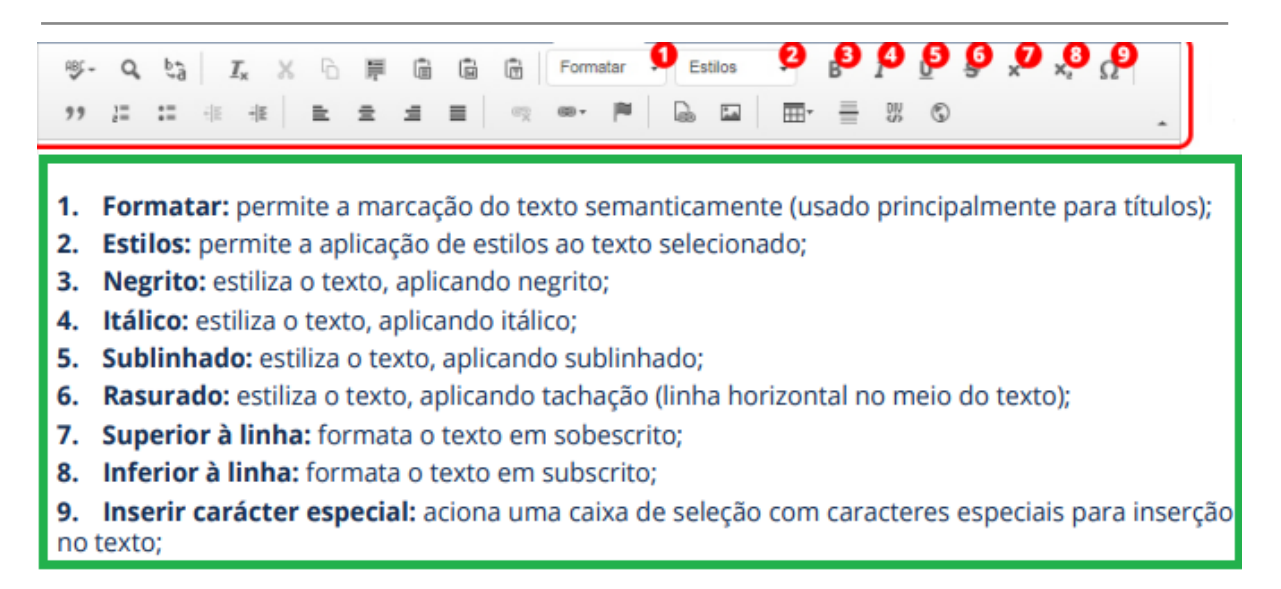

### <span id="page-22-0"></span>8.3.3 - Controle de exibição do artigo

1. Estado: define se o conteudo será visivel ou não no site com as seguintes opcões: "Publicado", "Não Publicado", "Arquivado" e "No Lixo";

2. Categoria: permite classificar o conteúdo cadastrado em categorias;

3. Destaque: define se o conteúdo deve ser considerado como destague ou não. O modulo de notícas na home utiliza dessa informação para organizar a disposição dos artigos;

4. Acesso: define o nível de acesso ao conteúdo. Como os sites estaduais não utilizam login para que o usuário tenha acesso ás informações, mantenha essa opção sempre como "Público":

5. Idioma: adiciona uma marcação de linguagem no código HTML, só deve ser alterado caso todo o conteúdo seja em outra língua;

6. Marcadores: adiciona tags aos conteúdos;

7. Obsercação da Versão: adiciona obserções à versão, é apresentada apenas na página de consulta às versões, não sendo visível no site.

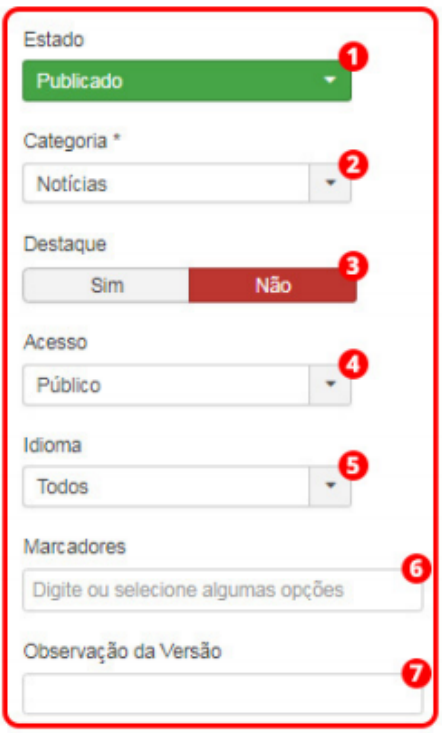

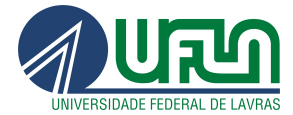

### <span id="page-23-0"></span>8.4 - Inserção de link

Para incluir um link externo ou arquivo no artigo é necessário seguir os seguintes procedimentos:

- Selecionar o texto desejável
- Clicar em Inserir/ Editar link

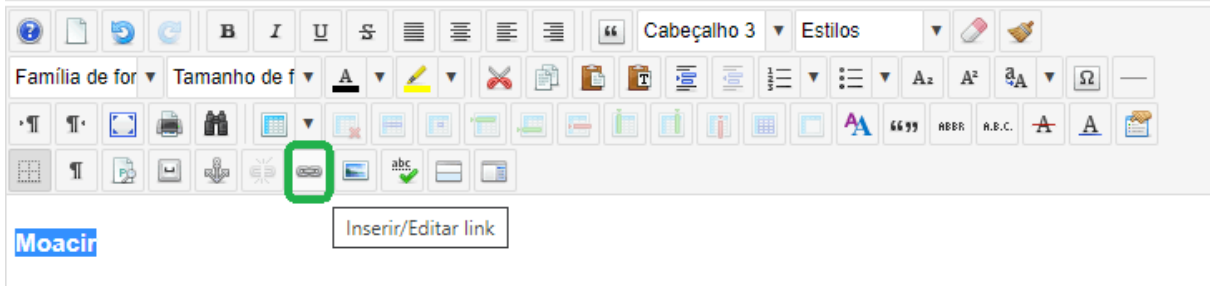

Inserir a URL do site ou url externa

Caso seja um arquivo como por exemplo PDF

● Clicar em Navegar

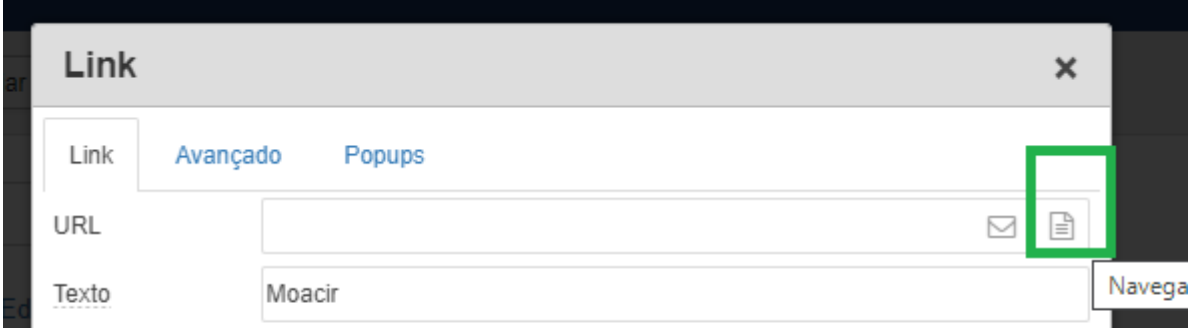

Abrirá uma janela "navegador de arquivos" Clique em Enviar

Clique em navegar

- Busca o arquivo desejável no seu computador.
- Clique e posteriormente em enviar
- Clique em Inserir
- Após a inserção da URL , clique em inserir

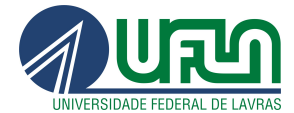

### <span id="page-24-0"></span>8.4.1 - Alvo Não Definido: Recomendação de não abrir novas abas configurando-as em outra janela

[Recomendação](http://emag.governoeletronico.gov.br/) 1.9 – Não abrir novas instâncias sem a solicitação do usuário

Recomendação 1.9 - Não abrir novas instâncias sem a solicitação do usuário

Ver WCAG 2.0 Critério de Sucesso 3.2.5

A decisão de utilizar-se de novas instâncias - por exemplo abas ou janelas - para acesso a páginas e serviços ou qualquer informação deve ser de escolha do usuário. Assim, não devem ser utilizados:

- Pop-ups;
- A abertura de novas abas ou janelas;
- O uso do atributo target="\_blank";
- Mudanças no controle do foco do teclado;
- · Entre outros elementos, que não tenham sido solicitadas pelo usuário.

É muito importante que os links abram na guia ou janela atual de navegação, pois os usuários com deficiência visual podem ter dificuldade em identificar que uma nova janela foi aberta. Além disso, estando em uma nova janela, não conseguirão retornar à página anterior utilizando a opção voltar do navegador. Quando for realmente necessária a abertura de um link em nova janela, é recomendado que tal ação seja informada ao usuário no próprio texto do link. Isso permite ao usuário decidir se quer ou não sair da janela ou aba em que se encontra e, caso decida acessar o link, ele saberá que se trata de uma nova aba ou janela.

#### Exemplo

1. <a href="universal.html"> Desenho Universal (abre em nova janela) </a>

Setor Web Design CSI/DGTI Lavras - MG/ 2022

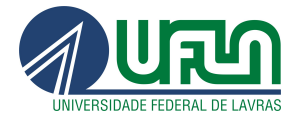

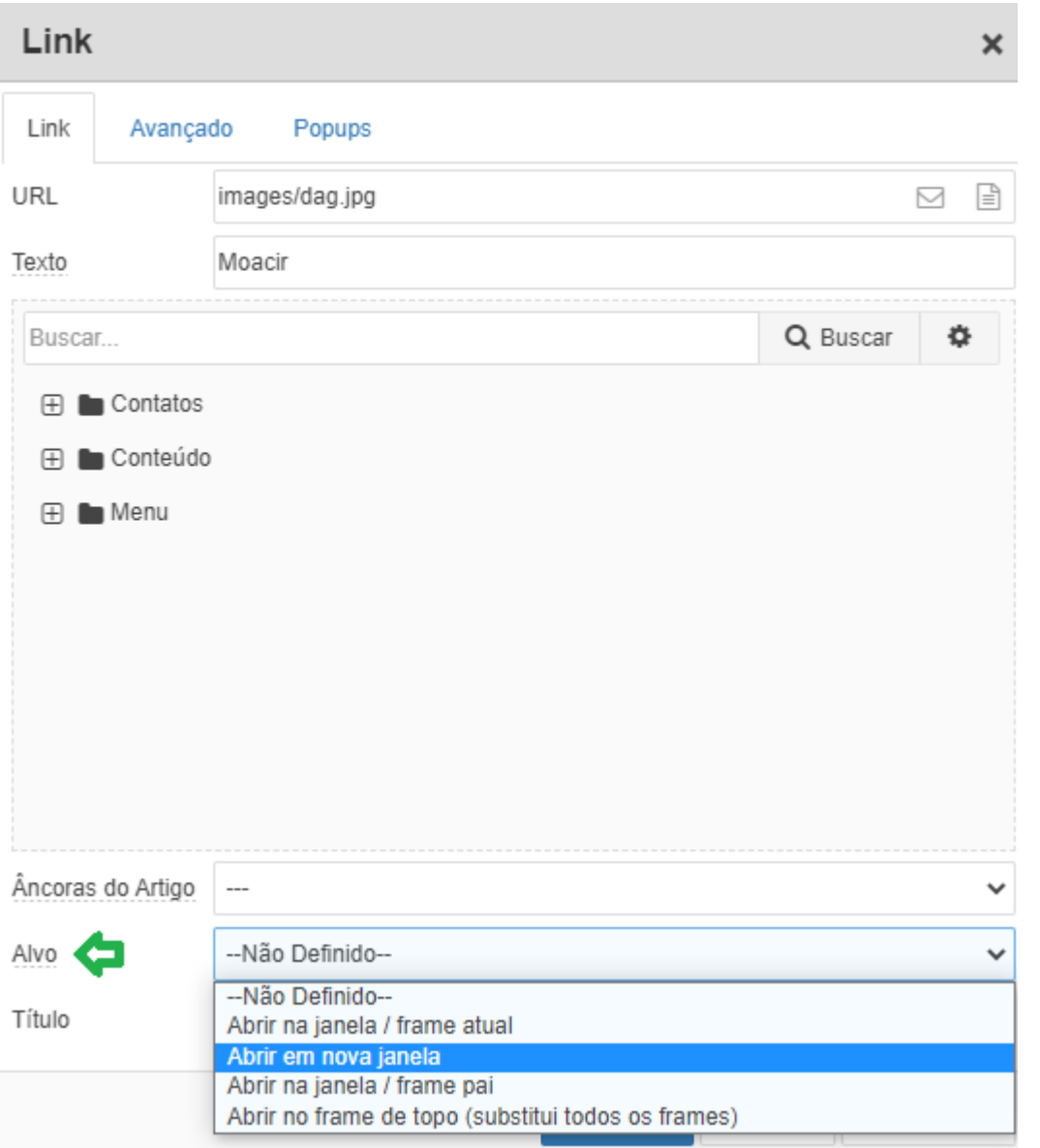

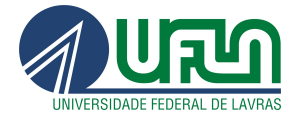

### <span id="page-26-0"></span>8.4.2 - Alvo Nova janela: Recomendação quando necessário inserção de link, deve-se avisar o usuário

Recomendação 1.9 - Não abrir novas instâncias sem a solicitação do usuário Ver WCAG 2.0 Critério de Sucesso 3.2.5 A decisão de utilizar-se de novas instâncias - por exemplo abas ou janelas - para acesso a páginas e serviços ou qualquer informação deve ser de escolha do usuário. Assim, não devem ser utilizados: · Pop-ups; A abertura de novas abas ou janelas; O uso do atributo target="\_blank"; Mudanças no controle do foco do teclado; · Entre outros elementos, que não tenham sido solicitadas pelo usuário. É muito importante que os links abram na guia ou janela atual de navegação, pois os usuários com deficiência visual podem ter dificuldade em identificar que uma nova janela foi aberta. Além disso, estando em uma nova janela, não conseguirão retornar à página anterior utilizando a opção voltar do navegador. Quando for realmente necessária a abertura de um link em nova janela, é recomendado que tal ação seja informada ao usuário no próprio texto do link<mark>. Is</mark>so permite ao usuário decidir se quer ou não sair da janela ou aba em que se encontra e, caso decida acessar o link, ele saberá que se trata de uma nova aba ou janela. Exemplo 1. <a href="universal.html"> Desenho Universal (abre em nova janela) </a>

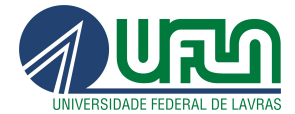

## <span id="page-27-0"></span>8.4.3 - Link para arquivos (.pdf .jpg .png ...) em artigos

#### Recomendação 3.5 – Descrever links clara e sucintamente

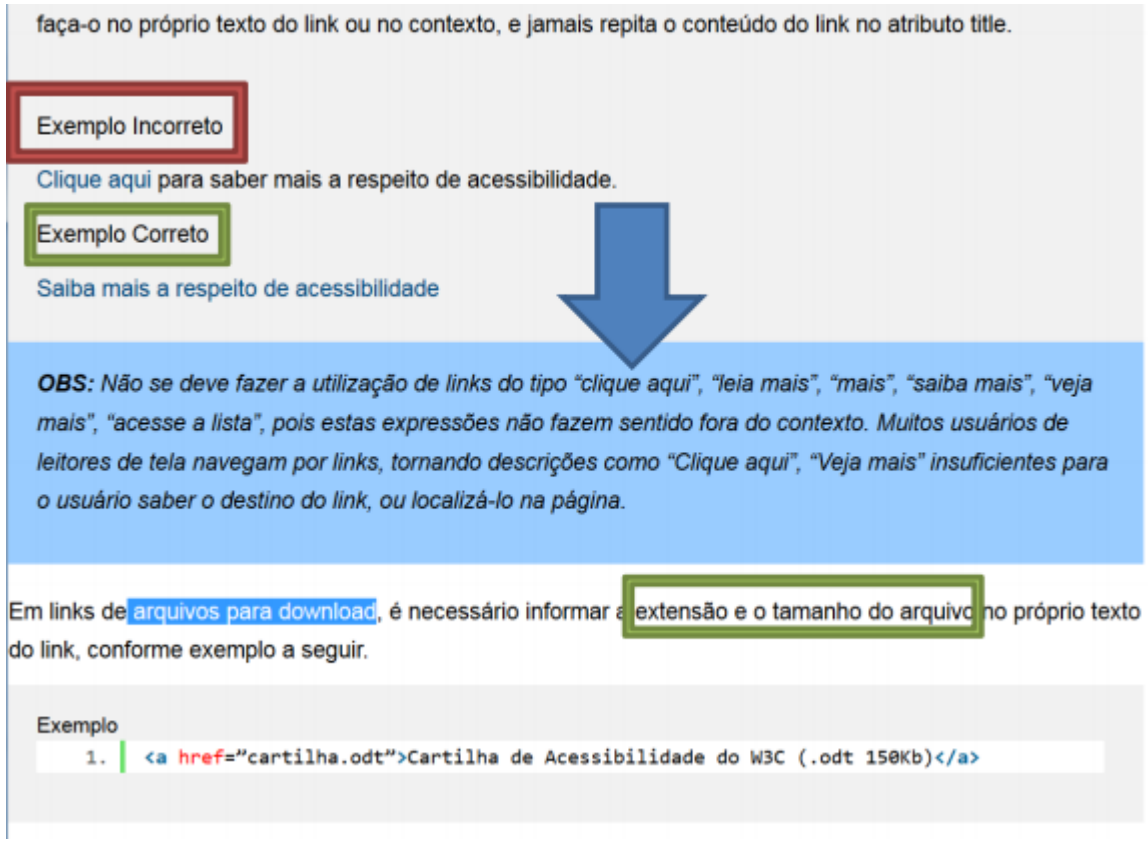

Texto do link + (extensão e tamanho do arquivo)

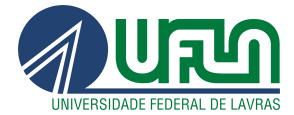

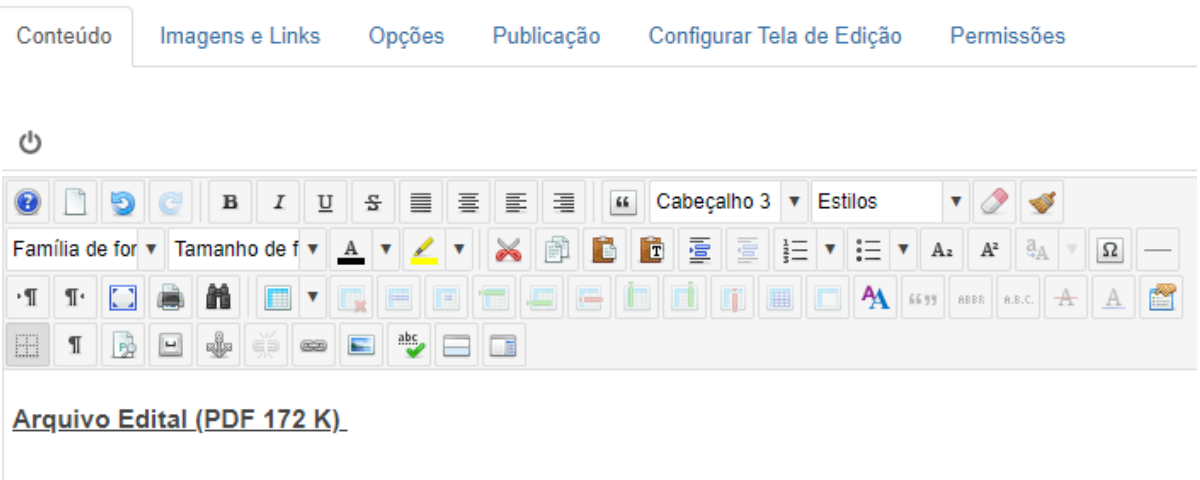

Arquivo Edital (PDF 172 K) Links externos (Abre em nova janela)

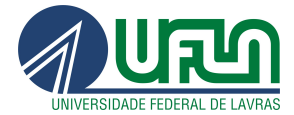

## <span id="page-29-0"></span>8.4.4 - Aba Imagens/ Links do Artigo

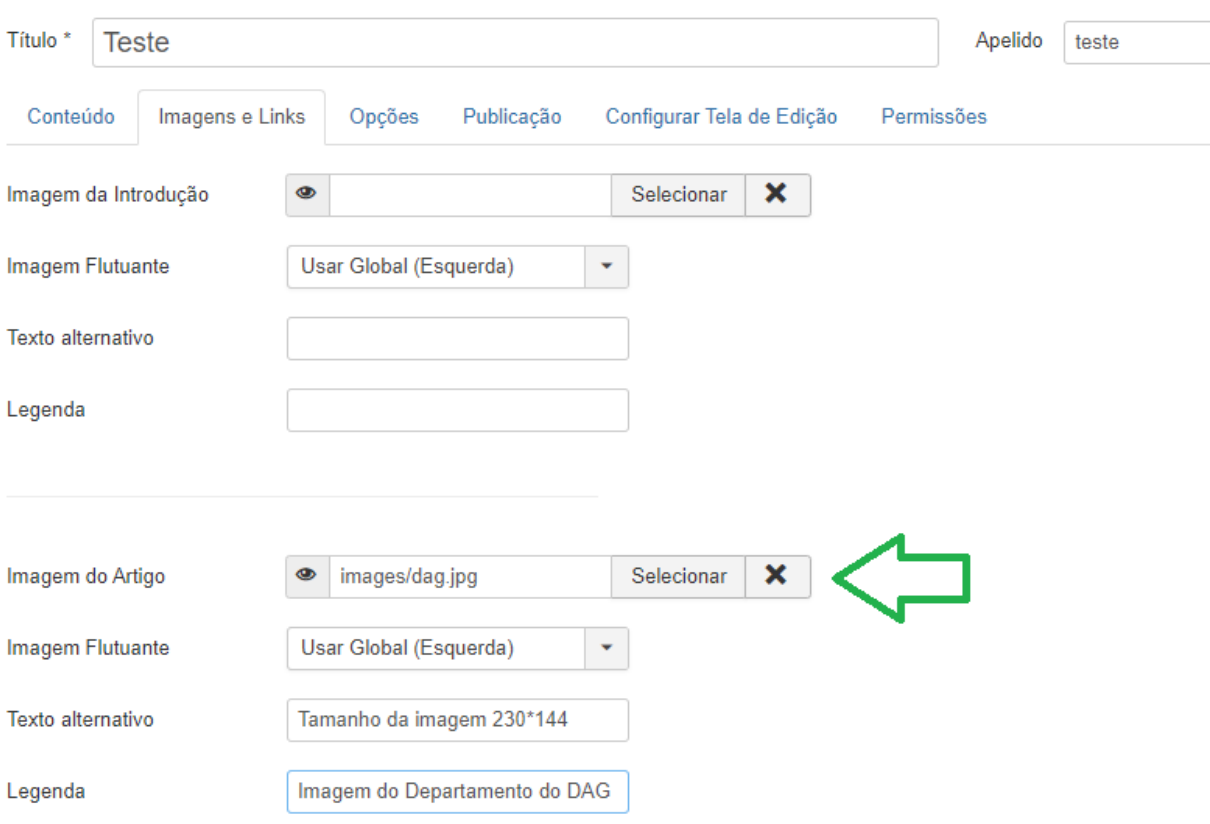

Recomendação 3.6 – Fornecer alternativa em texto para as imagens do sítio eletrônico

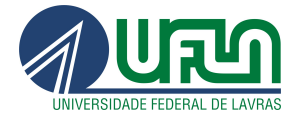

#### Recomendação 3.6 - Fornecer alternativa em texto para as imagens do sítio

Ver WCAG 2.0 Critério de Sucesso 1.1.1 (Técnica G95)

Deve ser fornecida uma descrição para as imagens da página, utilizando-se, para tanto o atributo alt.

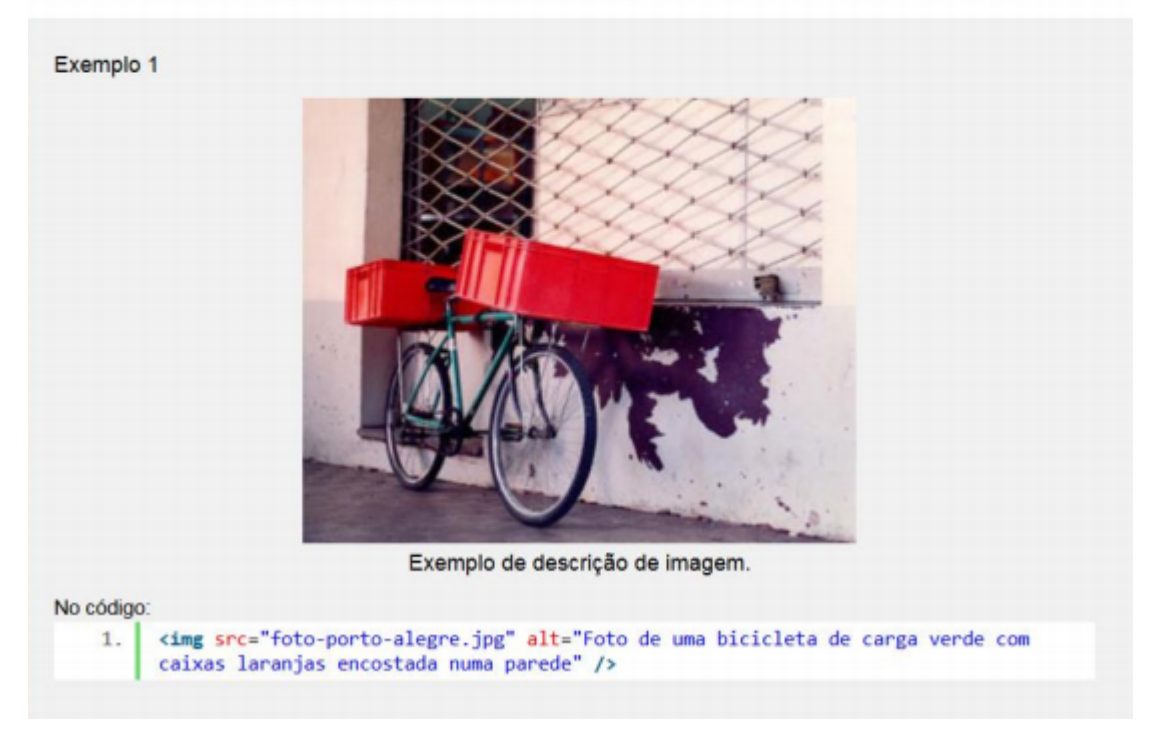

Recomendação 3.6 – Fornecer alternativa em texto para as imagens do sítio

Setor Web Design CSI/DGTI Lavras - MG/ 2022

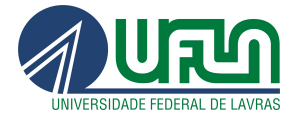

### <span id="page-31-0"></span>8.4.5 - Aba Publicação/ Links do Artigo

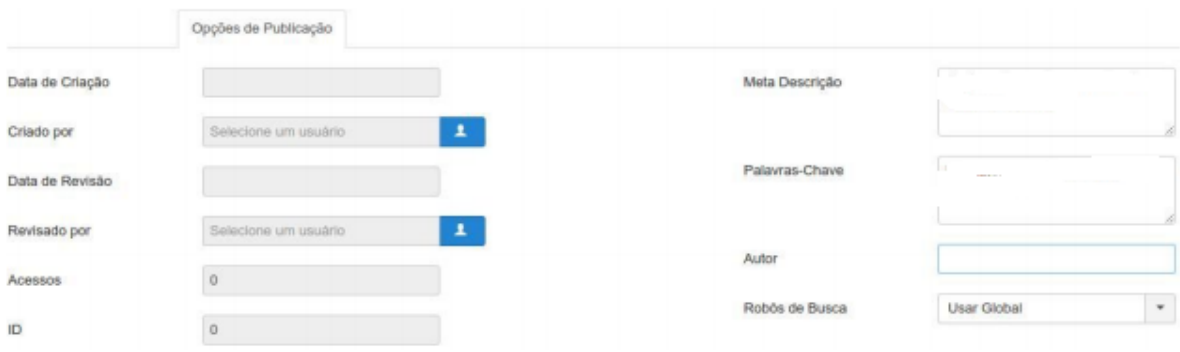

Comentaremos aqui as opções de preenchimento manual que colaboram com a

#### Aba Opções de Publicação

Meta Descrição: este parágrafo é utilizado para descrever especificamente a página em questão quando recuperada em mecanismos de busca como o Google.

otimização da busca de seu site, estas se encontram na coluna da direita.

Palavras-Chave: lista de expressões ou frases separadas por vírgulas, também utilizadas para enriquecer resultados em mecanismos de busca.

Autor: Um apelido ou nome que substitui o nome de usuário Joomla quando buscado o conteúdo.

Robôs de Busca: ajusta as permissões a robôs de busca para que o site seja indexado por mecanismos de busca, ou seja, permite que seja encontrado "pelo Google".

Setor Web Design CSI/DGTI Lavras - MG/ 2022

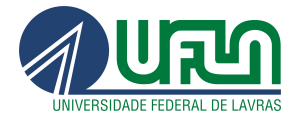

### <span id="page-32-0"></span>8.5 - Conteúdo - (Sugestões de Cabeçalho, Fonte e tamanho)

Considerando a recomendação 1.3- utilizar corretamente os níveis de cabeçalhos do [eMAG](http://emag.governoeletronico.gov.br/)

#### Recomendação 1.3 - Utilizar corretamente os níveis de cabeçalho

#### Ver WCAG 2.0 Critérios de Sucesso 1.3.1 e 2.4.10

Os níveis de cabeçalho (elementos HTML H1 a H6) devem ser utilizados de forma hierárquica, pois organizam a ordem de importância e subordinação dos conteúdos, facilitando a leitura e compreensão. Além disso, muitos leitores de tela utilizam a hierarquia de cabeçalhos como uma forma de navegação na página, pulando de um para outro, agilizando, assim, a navegação. Conceitualmente, existem seis níveis de títulos, sendo o H1 o mais alto, ou seja, deverá corresponder ao conteúdo principal da página, assim é recomendável que toda página tenha apenas um H1. Já os níveis do H2 ao H6 poderão ser utilizados mais de uma vez na página, mas sem excesso e com lógica textual, obedecendo uma hierarquia. Para compreender melhor os níveis de título podese tomar como exemplo um sítio de um livro, onde o nome do livro é o H1, os capítulos são H2, os subcapítulos são H3 e assim por diante.

O nível H1 é usado no cabeçalho do portal. O nível H2 é usado no título do artigo. Assim, pode-se usar os níveis de H3 a H6.

CSI/DGTI Lavras - MG/ 2022

Obs.: No editor de texto do site criado no cms Joomla, os tamanhos de "Heading 3" até "Heading 6" são iguais, mas no site vê-se que ficam diferentes.

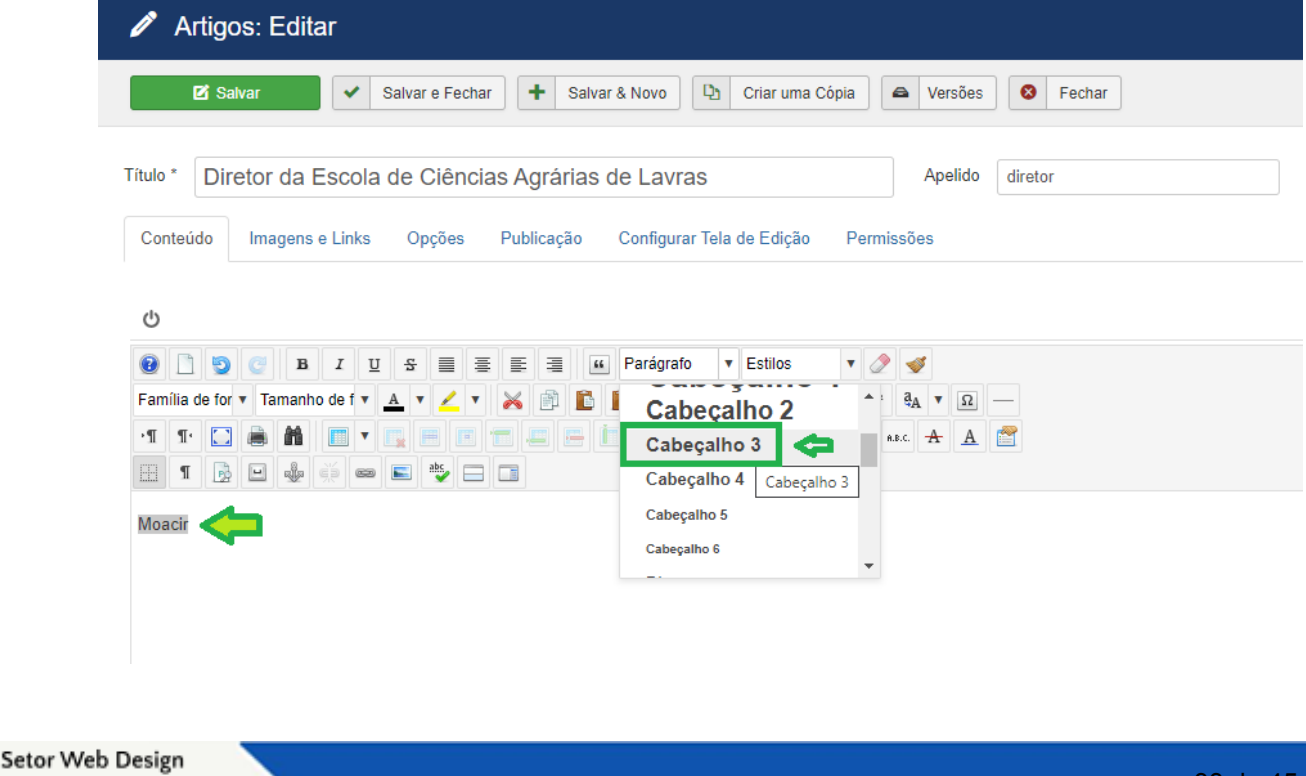

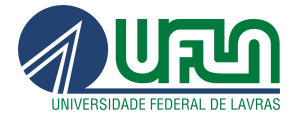

Após salvar e fechar o artigo, a página ficará da seguinte forma:

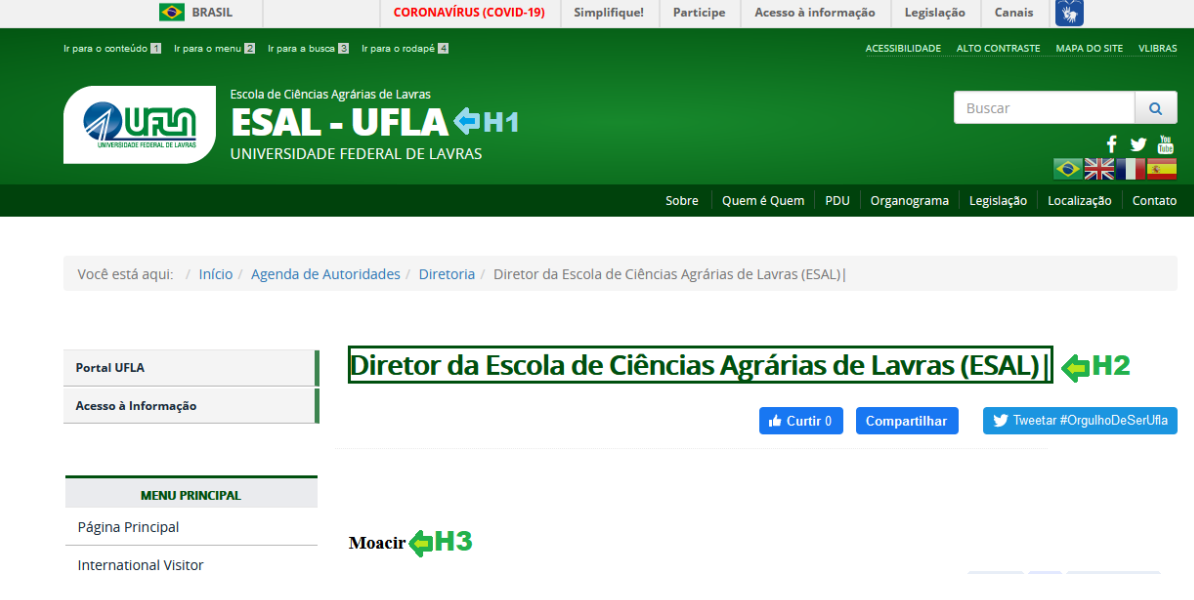

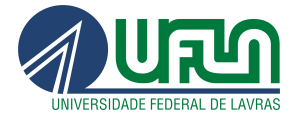

## <span id="page-34-0"></span>9. Gestão de Mídias

É um recurso que gerencia o upload de imagens e arquivos.

Para acessar essa ferramenta, clique em "Conteúdo" >> Gerenciador de Mídias

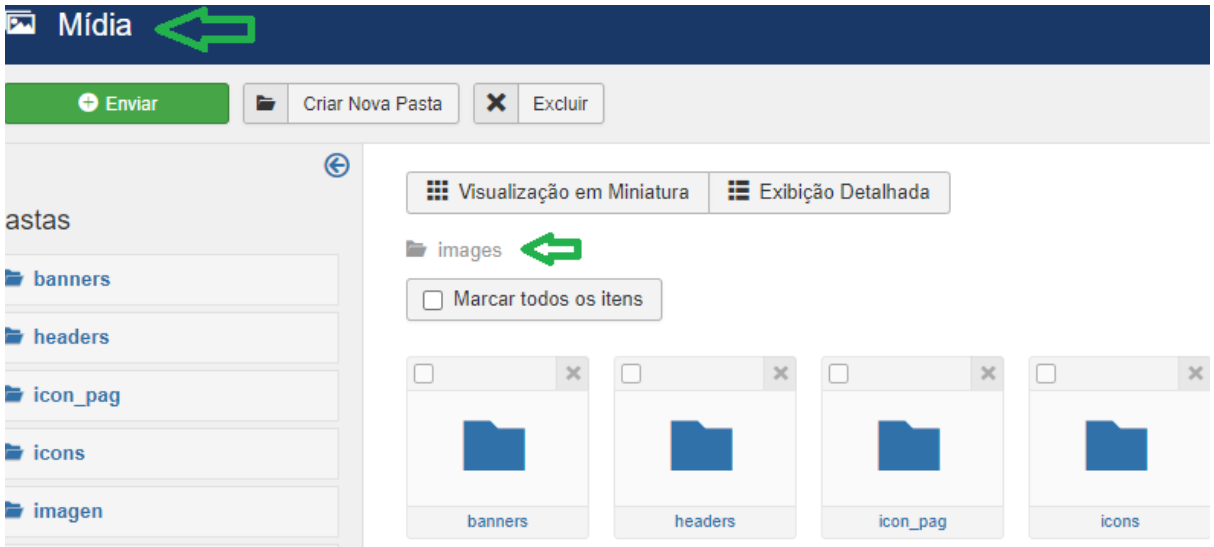

ou clicar no botão inserir/editar imagem no artigo

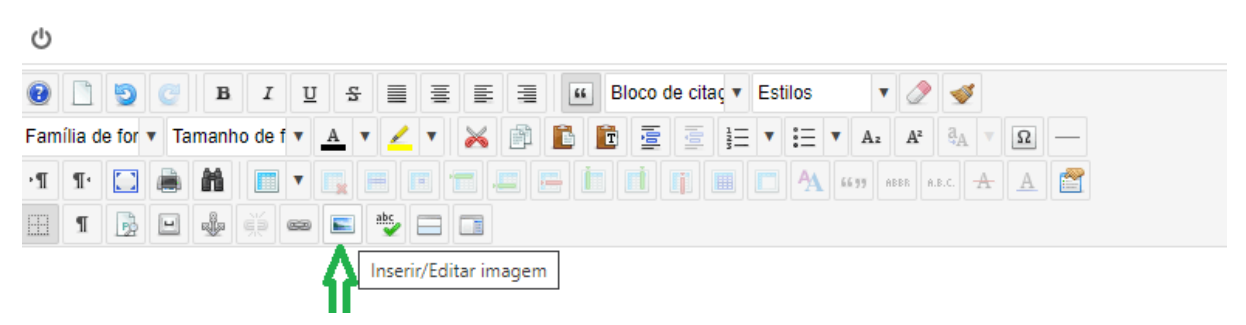

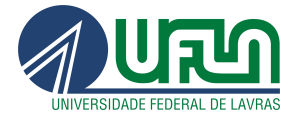

## <span id="page-35-0"></span>9.1 - Aba Imagens/ Links do Artigo

Há dois tipos de imagens a serem inseridas nessa etapa

- Imagem da Introdução: esta será a imagem utilizada na chamada da matéria. É a imagem que ficará visível nos destaques da página principal e nas listagens.
- Imagem do Artigo: esta imagem aparecerá no interior do artigo. Diferente da imagem inserida junto ao conteúdo, esta imagem obrigatoriamente aparecerá como primeiro elemento do artigo, antes do conteúdo de texto e olho da matéria.

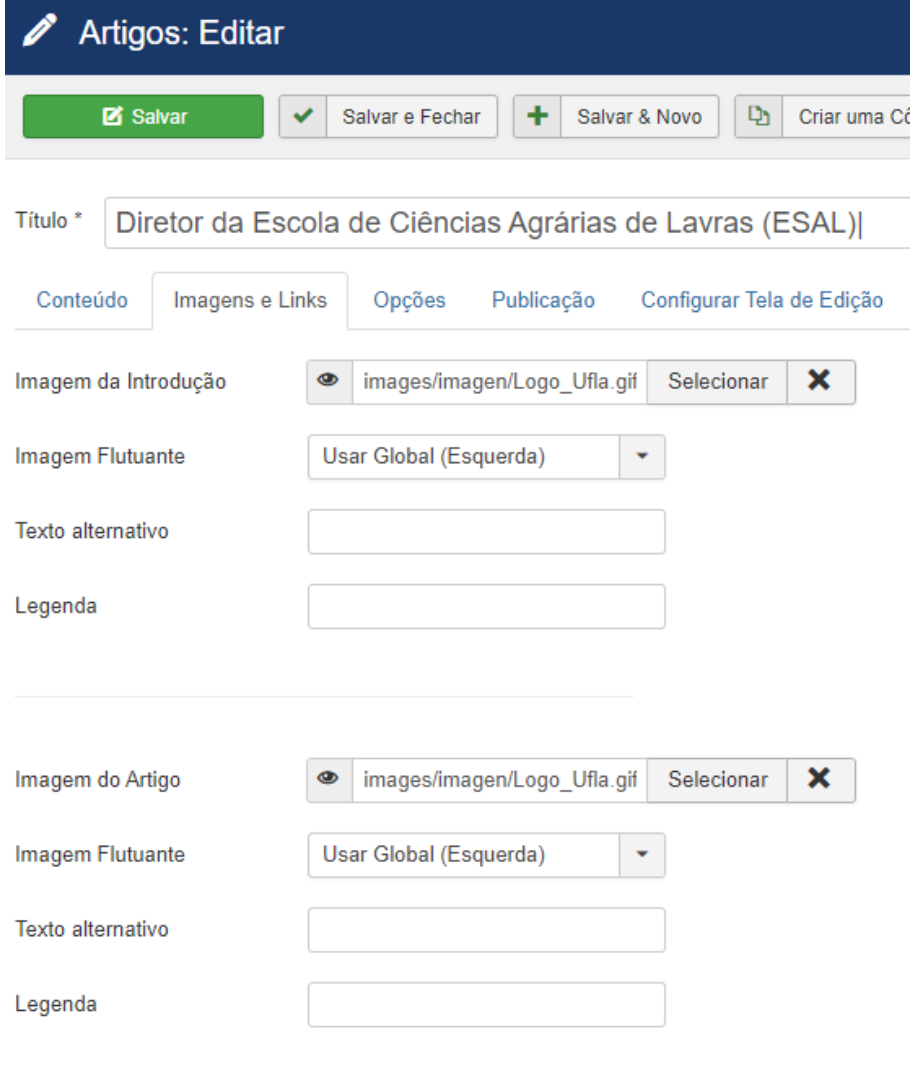

Ao enviar um arquivo para o site, atente-se e certifique-se que o nome do arquivo não possui caracteres especiais e nem espaços brancos. Ex: programacao\_julho\_2021

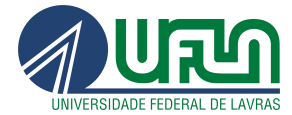

## 9.2 - Inserção de Galeria de Imagens

Para inserir uma galeria de imagens, clique em phoca gallery imagem.

Será carregada a listagem de galeria presentes no site e as fotos que foram cadastradas.

### Selecione tipo

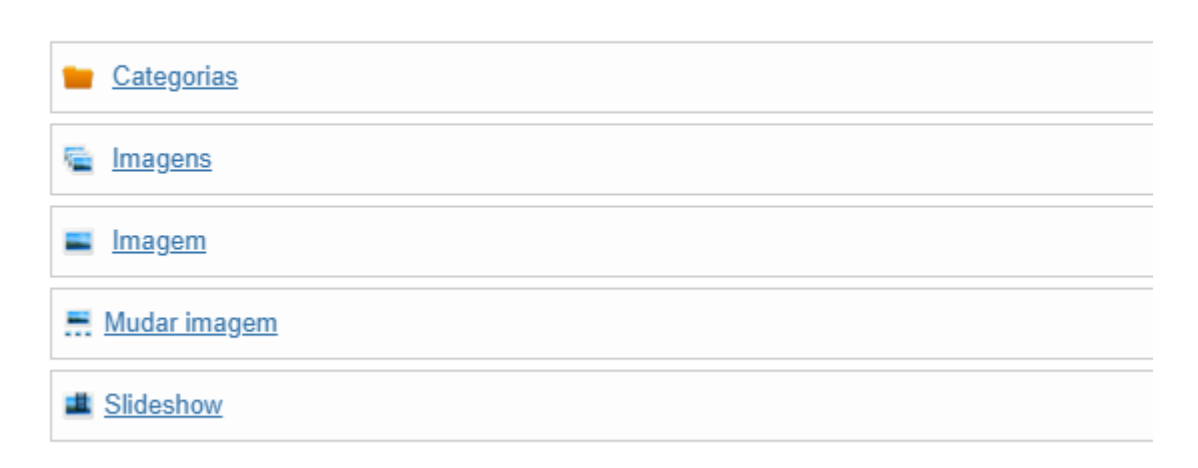

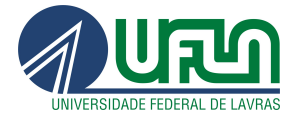

# <span id="page-37-0"></span>10. Gestão de Menus

Os sites institucionais são estruturados em menus principais e secundários. Para acessar um artigo é necessário criar um menu para melhor visualização.

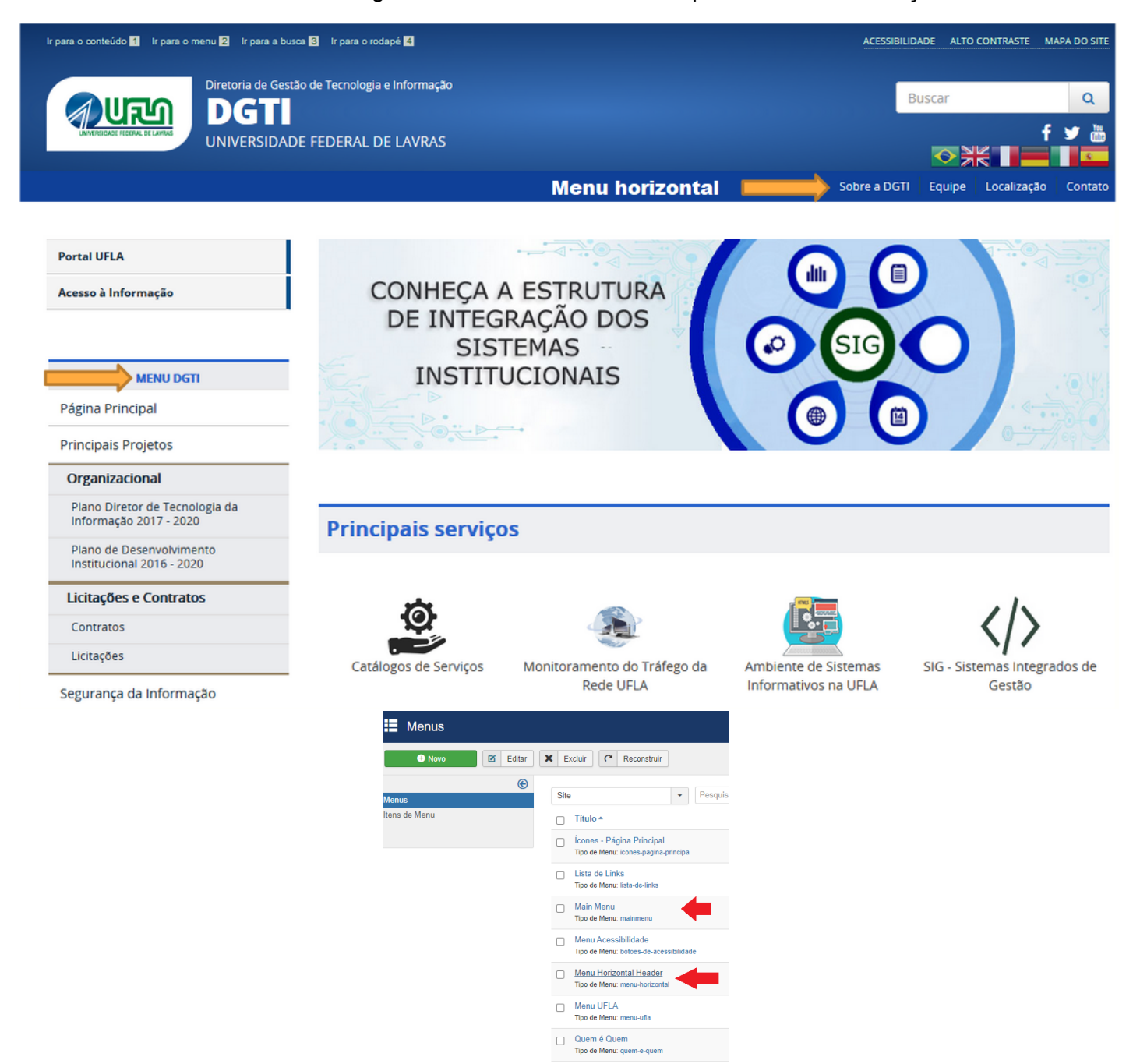

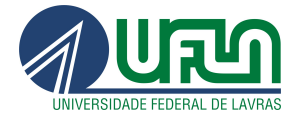

### <span id="page-38-0"></span>Criação de um novo menu

Para criar um novo item para um desses menus

- clique em 'Gerenciar',
- Acesse a opção "Itens de Menu" e clique em novo
- Preencha o nome do Item de menu no Campo 'Título do menu' e clique em Selecionar

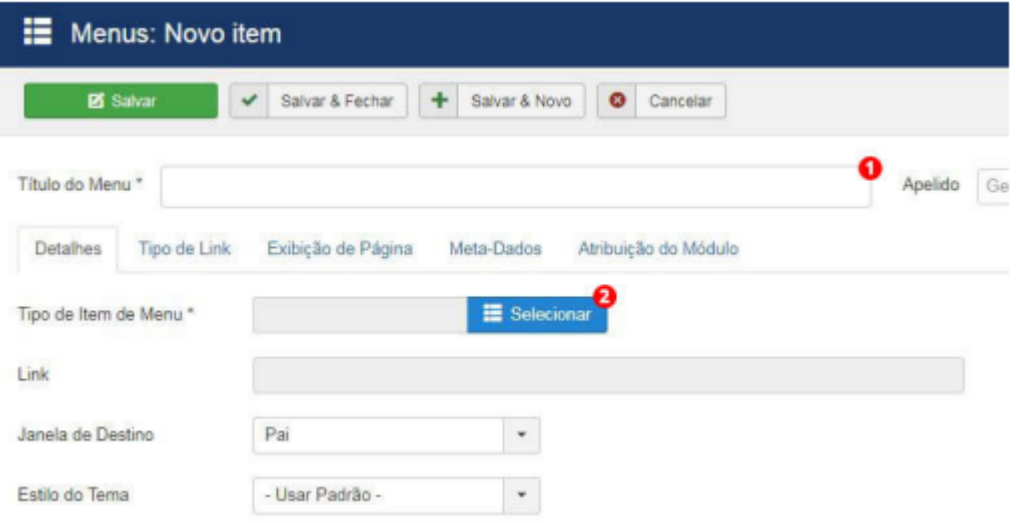

- Na nova tela pode-se escolher tipos de itens de menu como por exemplo "Artigo", Link de sistema
	- Em 'Artigo' as duas opções que sugerimos são:
	- Artigo específico: Apenas um artigo específico
	- Lista de uma categoria: Item de menu que trata um conjunto de artigos pertencentes a uma determinada categoria
	- Links de Sistema: A opção mais utilizada é 'URL'. Essa é a opção responsável por direcionar o usuário para uma nova página web específica.

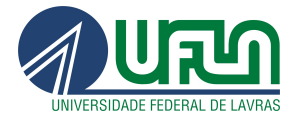

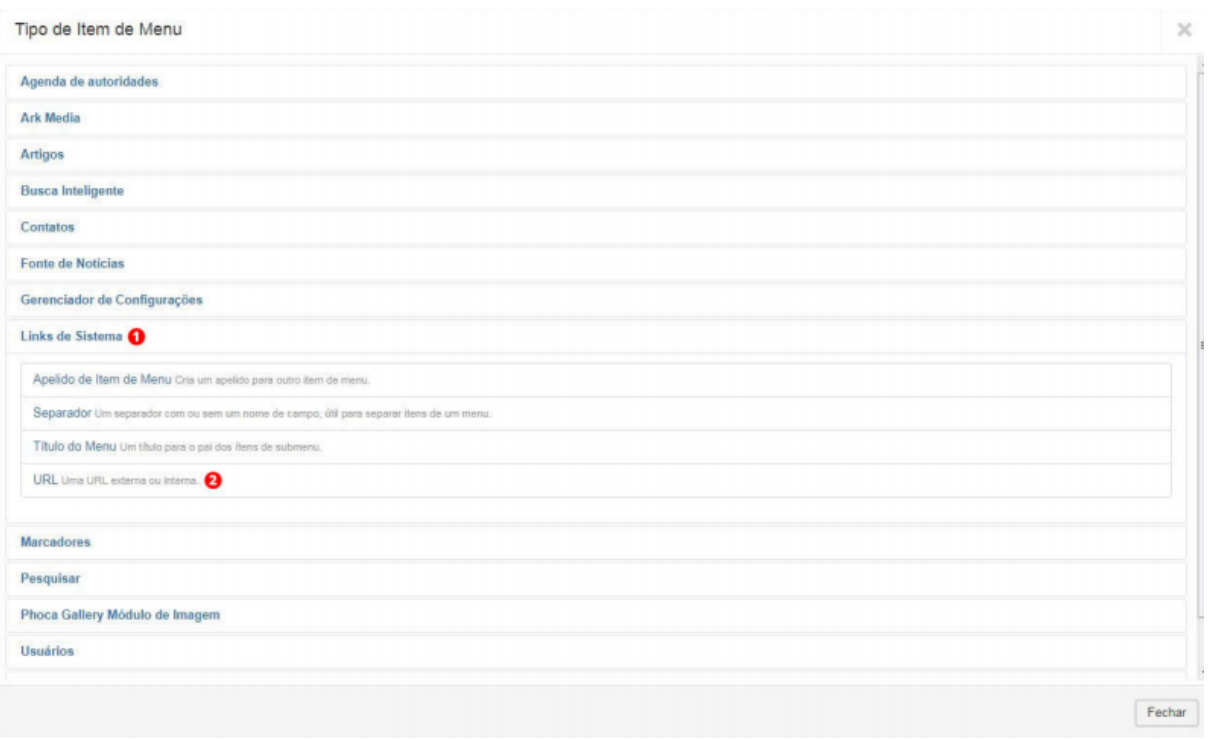

Antes de salvar o item de menu é necessário realizar configurações, tais como:

- Menu: determina em qual menu este item será inserido.
- Item Pai: determina se este item cadastrado será parte de outro item, ou seja, será um subitem de menu.
- Ordenação: define a ordem deste item em relação ao demais
- Estado: especifica se o item será publicado ou não no site.
- Acesso: determina o nível de acesso a este item.
- <span id="page-39-0"></span>● Para que o item criado seja visualizado no site é necessário que o Estado esteja 'Publicado' e o Acesso definido como 'Público'.

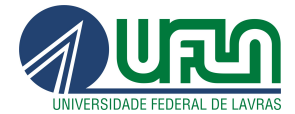

## 11. Gestão de Banner

Para gerenciar o banner do site com intuito de adicionar campanhas e etc, basta realizar os seguintes passos:

- Clicar em componentes
- Clicar em DJ-ImageSlider
- Clique em Slides
- Novo
- Preencha os campos da página "Slide "new"

#### Obs: A dimensão do banner é 900\*393

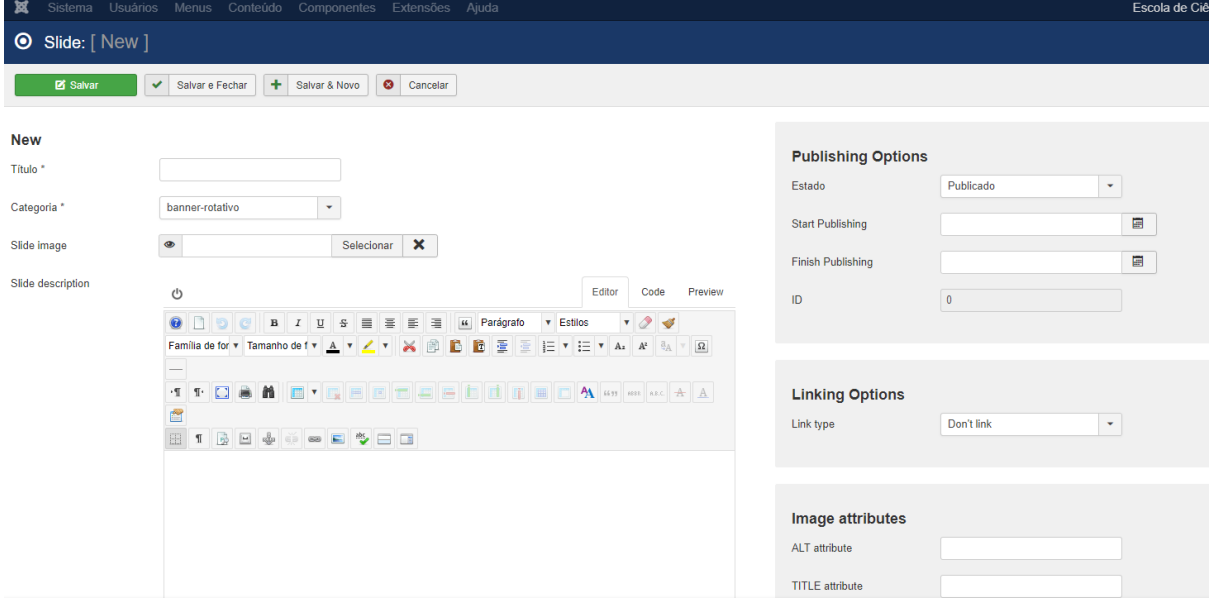

#### Posteriormente, Salva e Fecha

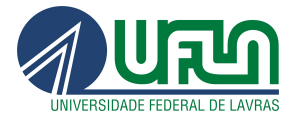

# <span id="page-41-0"></span>12. Referências

- o Modelo de [Acessibilidade](http://www.governoeletronico.gov.br/acoes-e-projetos/e-MAG) de Governo Eletrônico
- o Padrões Web em Governo [Eletrônico](https://www.gov.br/governodigital/pt-br/acessibilidade-digital/padroes-web-em-governo-eletronico) (ePWG)
- o Padrões de [Interoperabilidade](https://www.gov.br/governodigital/pt-br/governanca-de-dados/padroes-de-interoperabilidade) em Governo Eletrônico (ePING)
- o Guia de Padronização de Informações nos Sites da UFLA
- o Guia de Estilo do Portal Institucional Padrão Identidade Padrão de Comunicação Digital do Poder executivo Federal
- o Manual do IFG

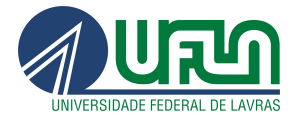

# <span id="page-42-0"></span>13. Ficha Técnica de elaboração e diagramação da Apostila de Sites Institucionais da UFLA

Flávia Reis de [Souza](https://br.linkedin.com/in/flavinhareisdesouza) [Webmaster, Instrutora, Suporte e Web designer.](https://dgti.ufla.br/pt/quem-e-quem/coordenadoria-si/457-flavia-reis-de-souza) [Responsável pelo setor de Web Design da](https://dgti.ufla.br/pt/quem-e-quem/coordenadoria-si/457-flavia-reis-de-souza) [Coordenadoria de Sistemas de Informação da](https://dgti.ufla.br/pt/quem-e-quem/coordenadoria-si/457-flavia-reis-de-souza) [DGTI/UFLA](https://dgti.ufla.br/pt/quem-e-quem/coordenadoria-si/457-flavia-reis-de-souza)

Setor Web Design CSI/DGTI Lavras - MG/ 2022

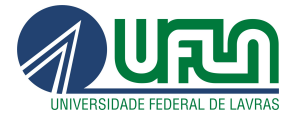

# <span id="page-43-0"></span>14. Equipe de Gestão da UFLA

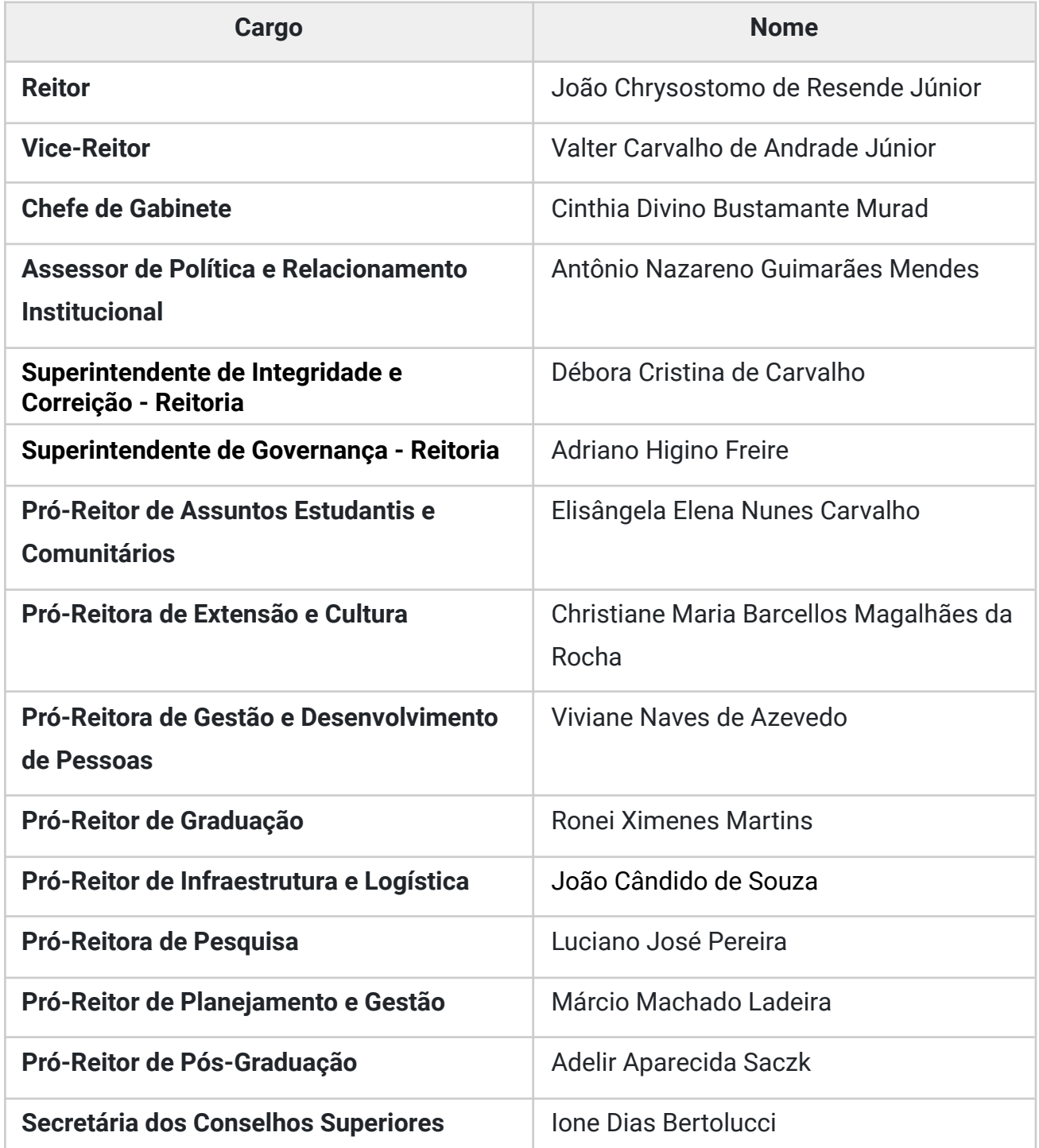

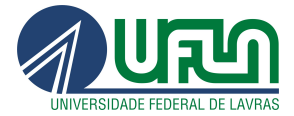

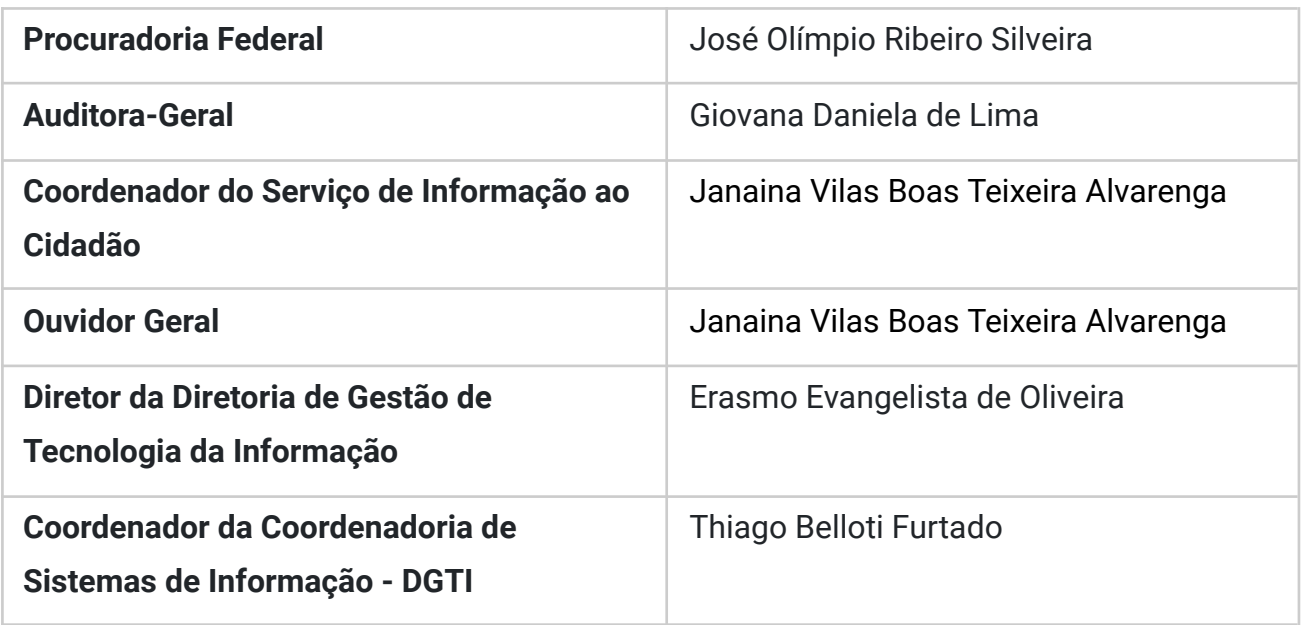